# 税金・各種料金の払込(ペイジー)

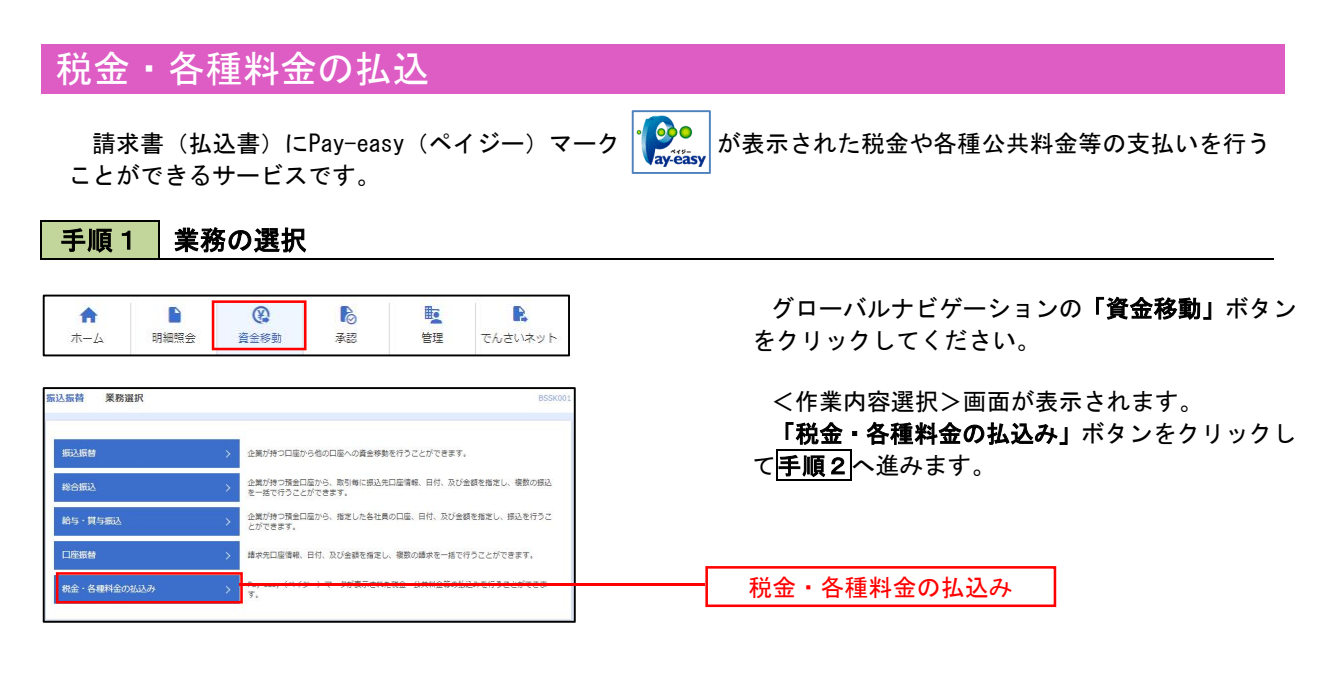

手順2 作業内容の選択

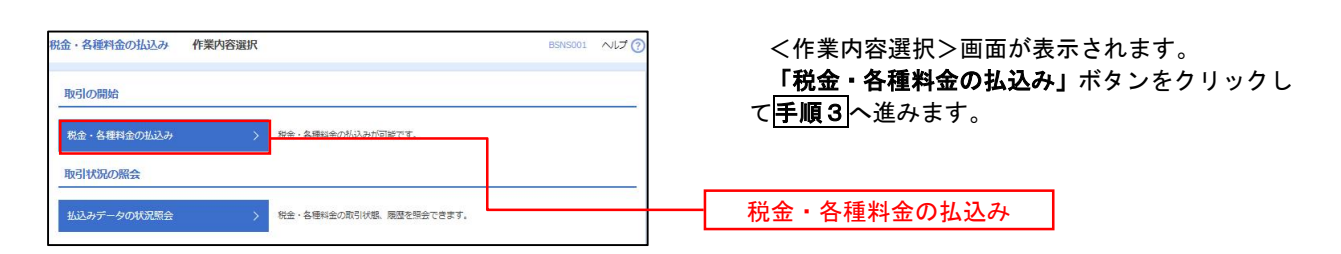

## 手順3 支払口座の選択

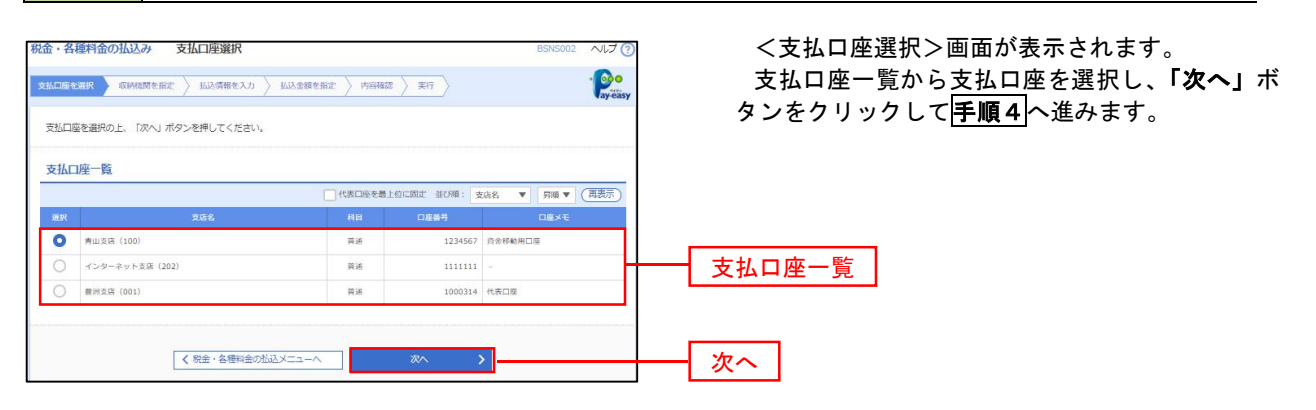

手順4 収納機関番号の入力

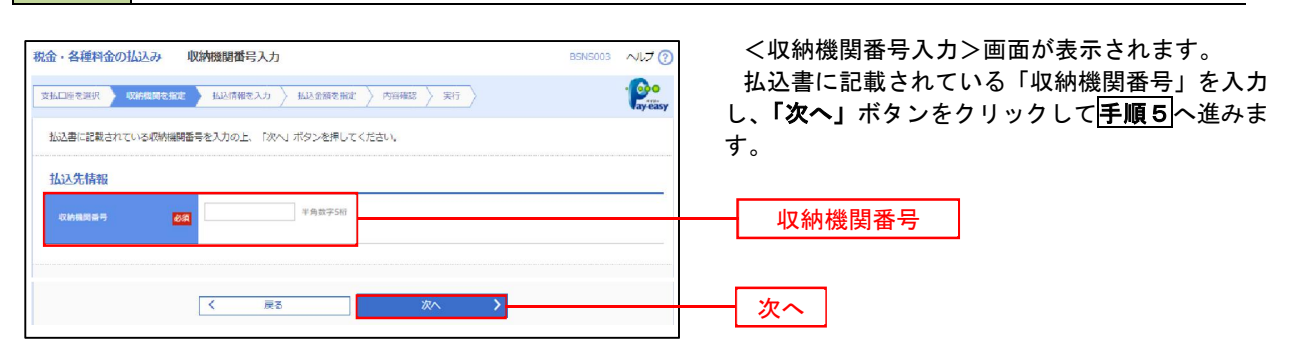

※.以降は、納付先により画面の表示内容が一部異なりますので、ご注意ください。

## 手順5 | 払込情報の入力

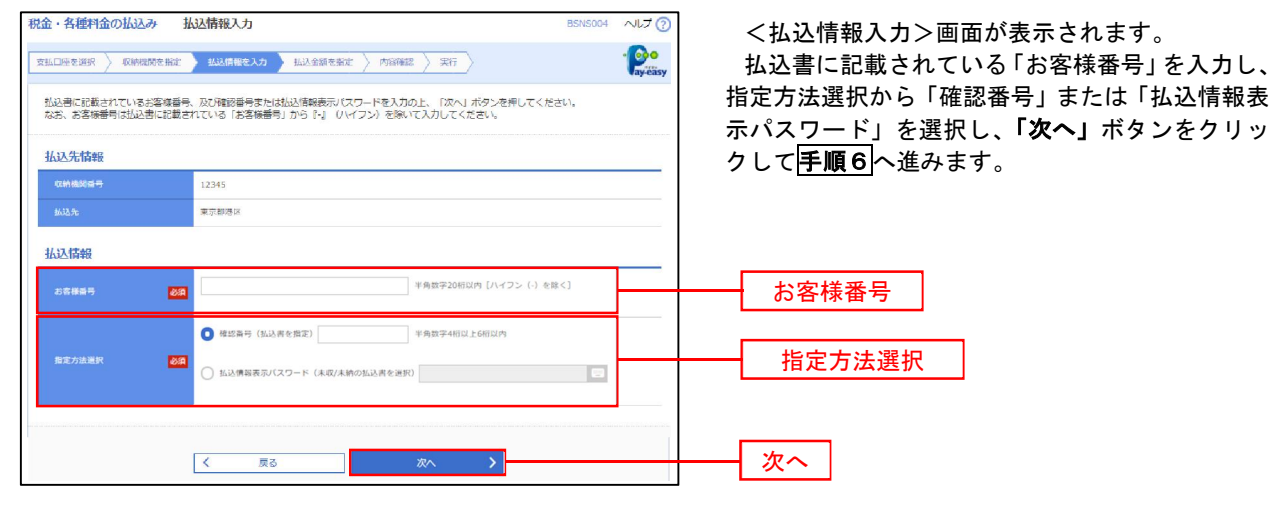

<確認番号方式とは> 払込書に記載された「お客さま番号」および「確認番号」により払込書を特定し、該当の払込書の みを照会する方式。

<払込情報表示パスワード方式とは> 払込書を特定せず、収納機関から発行されたパスワードを入力し、未払分の払込書を照会する方式。

#### 手順6 | 払込情報の入力 税金·各種料金の払込み 払込金額指定  $NUJ(2)$ <払込金額指定>画面が表示されます。  $\cdot \circ$ 支払口座を選択 ※ 収納機関を指定 > 払込信報を入力 → 払込金額を指定 > 内容確認 > 実行 > 払込情報から払込書を選択し、「次へ」ボタンを クリックして手順7へ進みます。 2010年10月01日時点でのお客様の払込情報は以下の通りです。<br>払込書を選択の上、「次へ」ボタンを押してください。 払込先情報 <br>収納機関番号 12345 -<br>東京都港区 1357924680159  $7 - 9R +$ 払込限度額情報  $\bullet$ 一曲当たり限度額 60,000,000円 60,000,000円 100,000,000円 払込書情報 **払込金額 (円)** ● 2010年6月分通信料 1,000,000 1,000 未払い  $\,$  1 2010年7日分类信号 1,000,000  $1,000$ **W41中** 払込情報 2010年8月分通信料  $1,000,000$  $1,000$ 支払済み <mark>-</mark><br>※他に**10件**の未払いの払込書があります。<br>※当払込書は、収納機関での処理が翌日以降になります。 次へ

\_\_\_\_\_\_\_\_\_\_\_\_\_\_

## 手順7 払込内容の確認

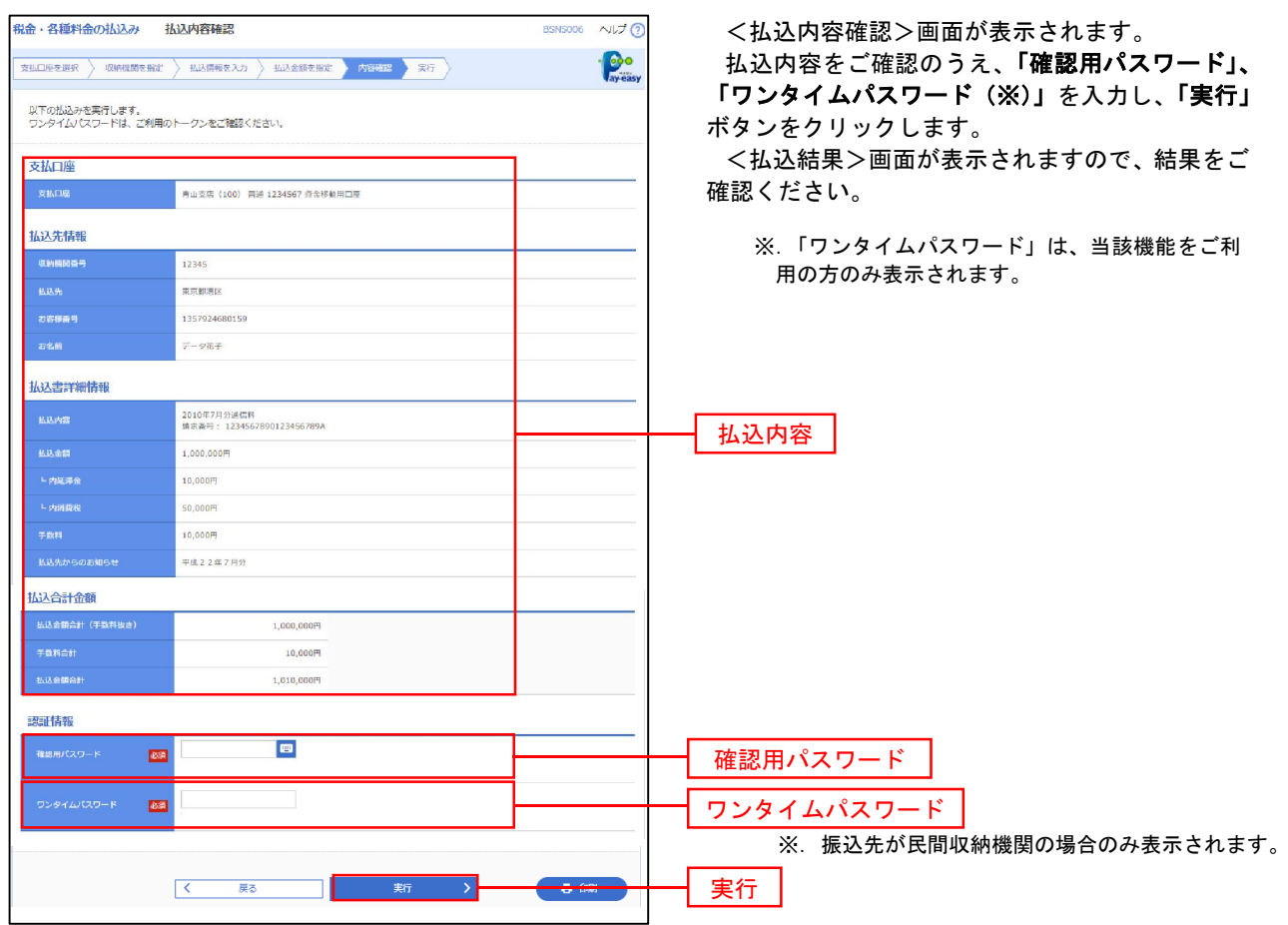

## 税金・各種料金の払込状況照会

税金・各種公共料金の取引状態、履歴を照会できます。

#### 手順1 作業内容の選択

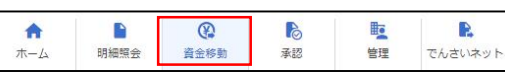

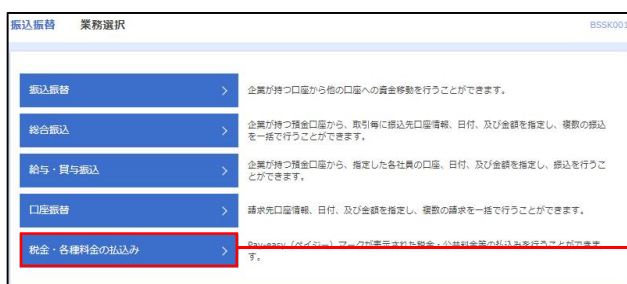

グローバルナビゲーションの「資金移動」ボタン をクリックしてください。

<業務選択>画面が表示されます。 「払込データの状況照会」ボタンをクリックして 手順2へ進みます。

税金・各種料金の払込み

手順2 作業内容の選択

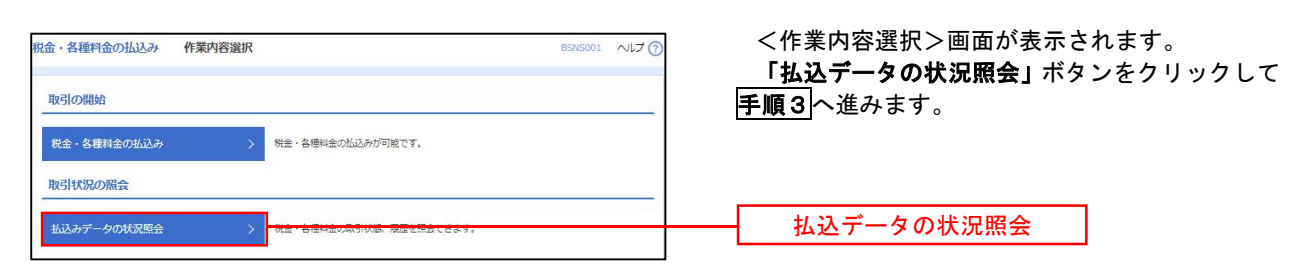

## 手順3 取引の選択

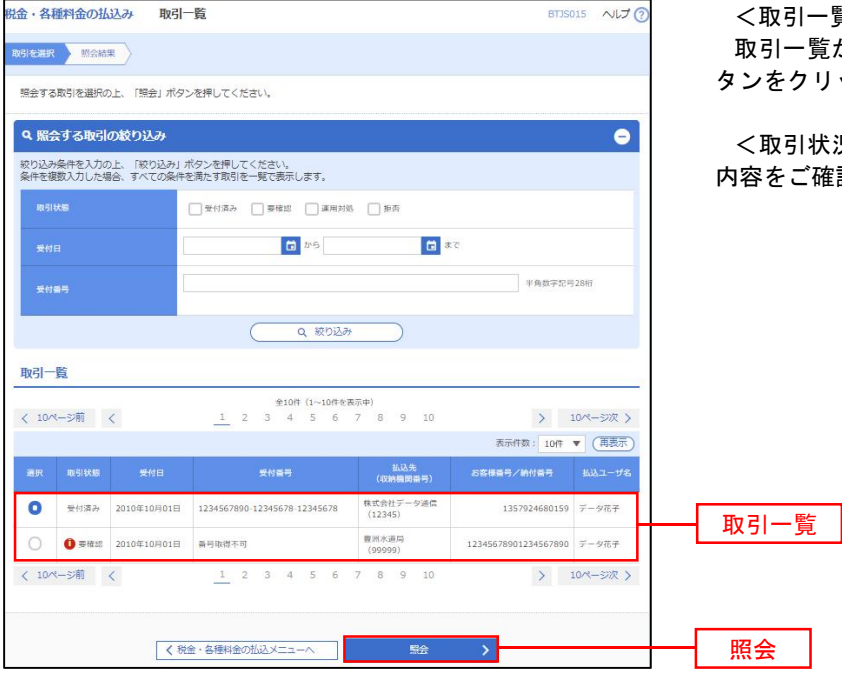

<取引一覧>画面が表示されます。 **覧から照会する取引を選択し、「照会」ボ** タンをクリックします。

状況照会結果>画面が表示されますので、 ご確認ください。

# 承 認

## 振込振替の承認・差戻し・削除

王順2 承認取引の選択

 承認権限を持つ利用者様が、振込振替業務で確定された取引の依頼内容を確認し、取引の承認・差戻し・削除 を行うことができます。

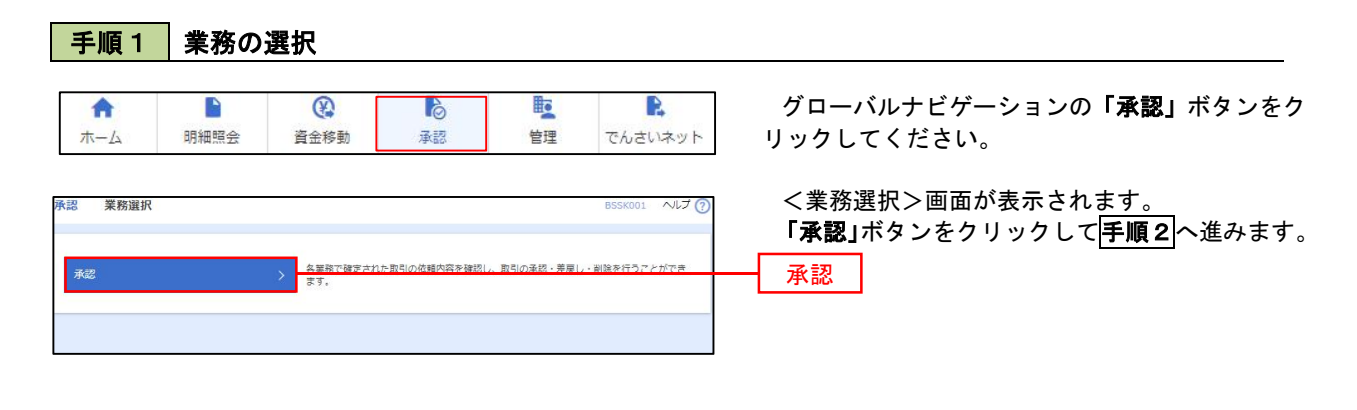

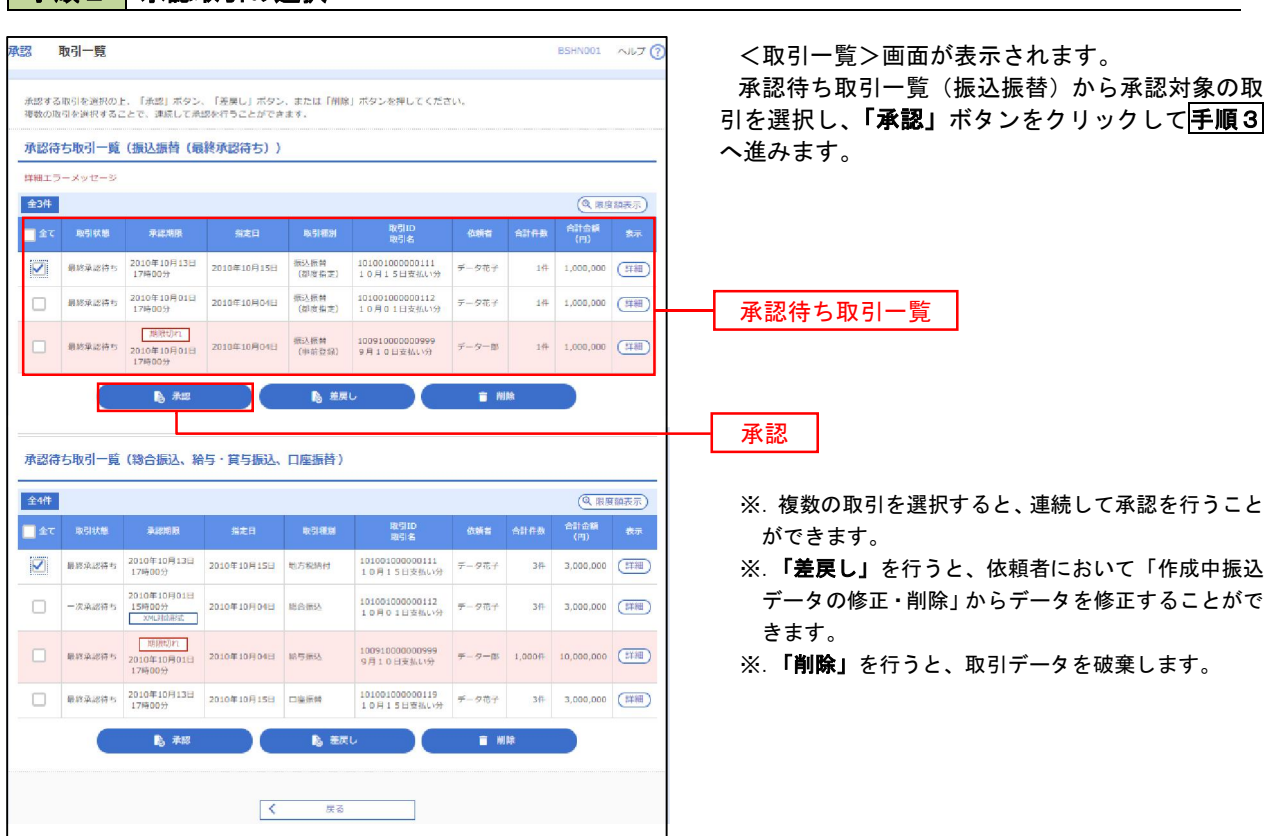

## <mark>手順3</mark> 振込振替暗証番号の入力

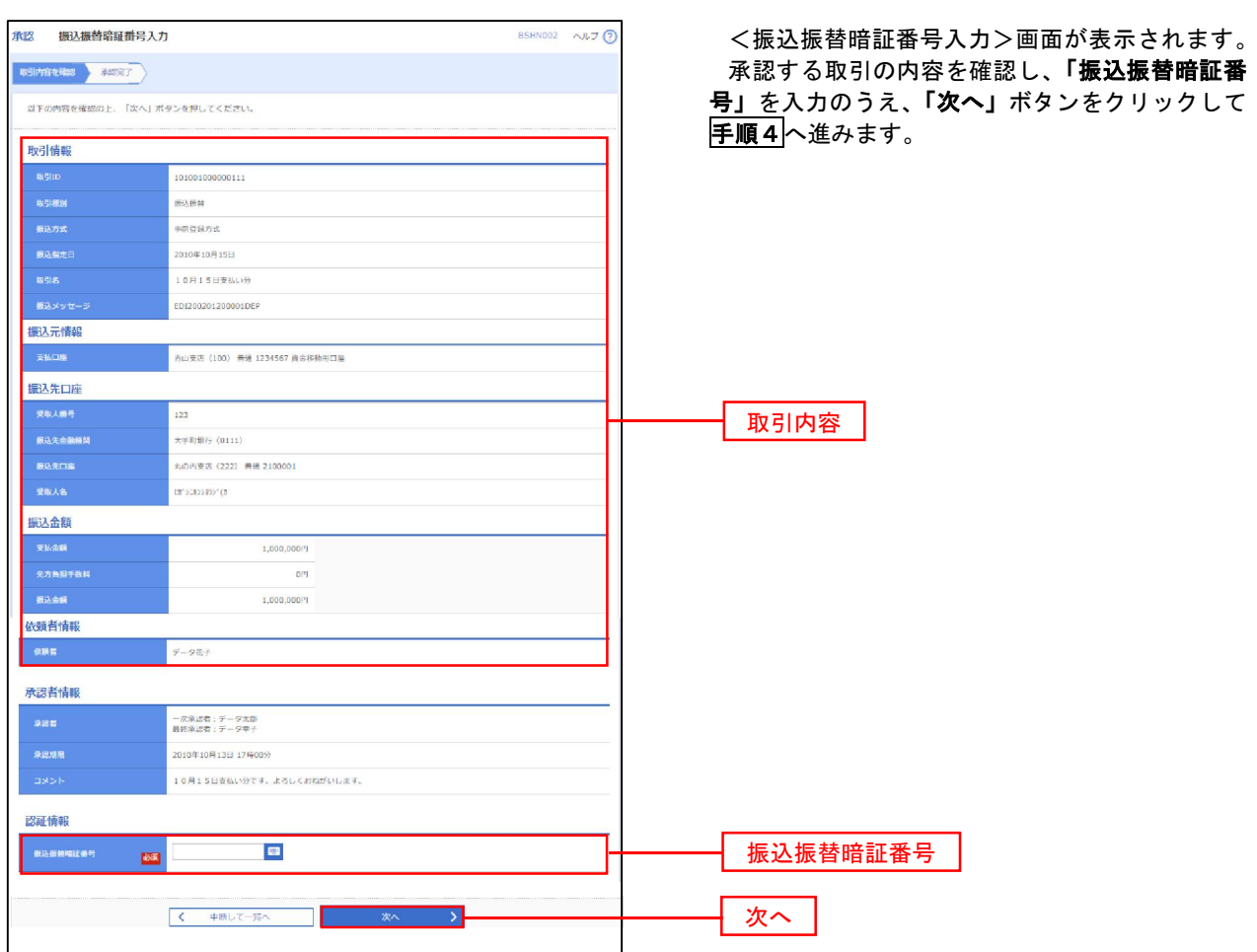

## ■ 手順4 内容の確認 (振込振替)

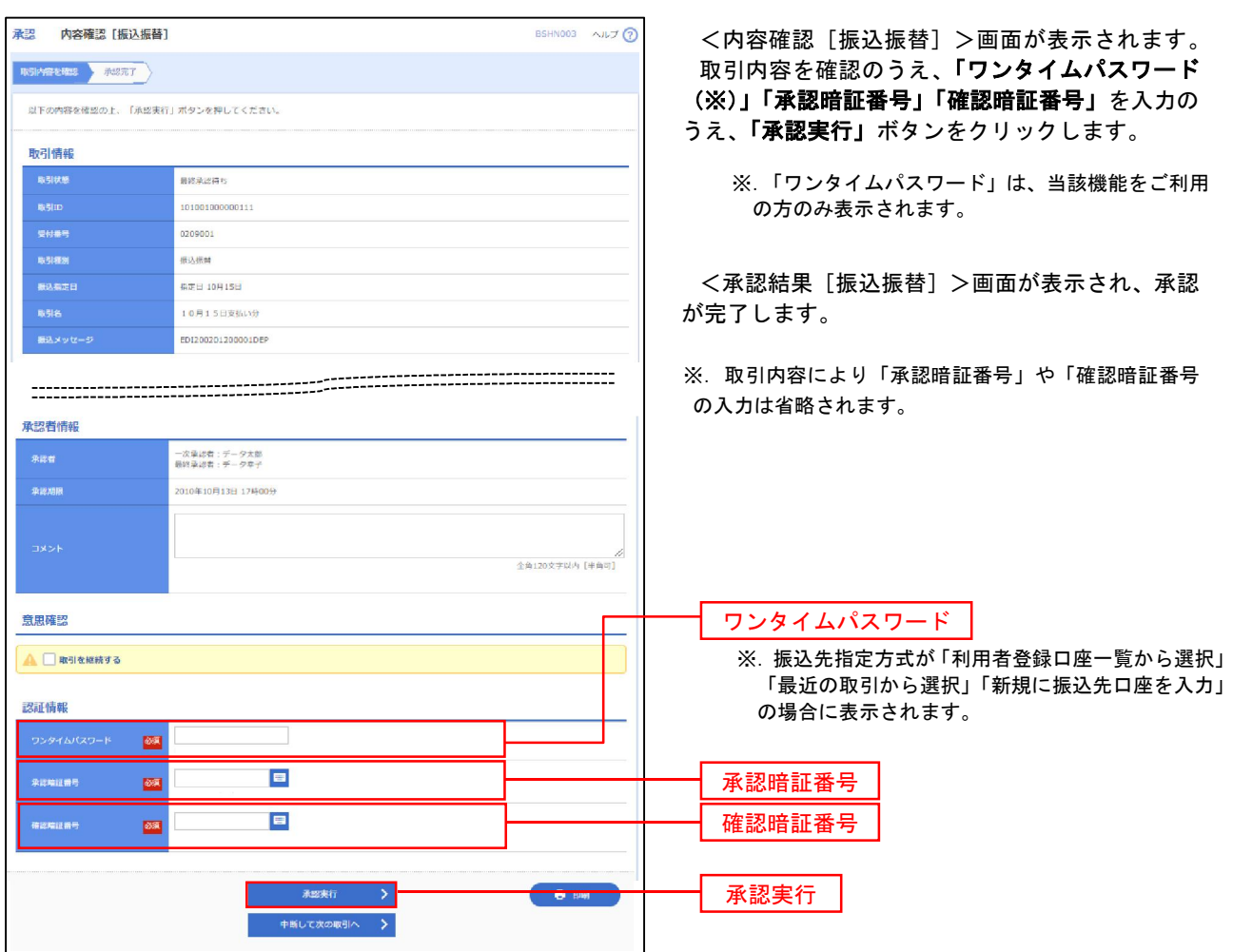

## 総合振込、給与・賞与振込、口座振替の承認・差戻し・削除

 承認権限を持つ利用者様が、総合振込、給与・賞与振込、口座振替業務で確定された取引の依頼内容を確認し、 取引の承認・差戻し・削除を行うことができます。

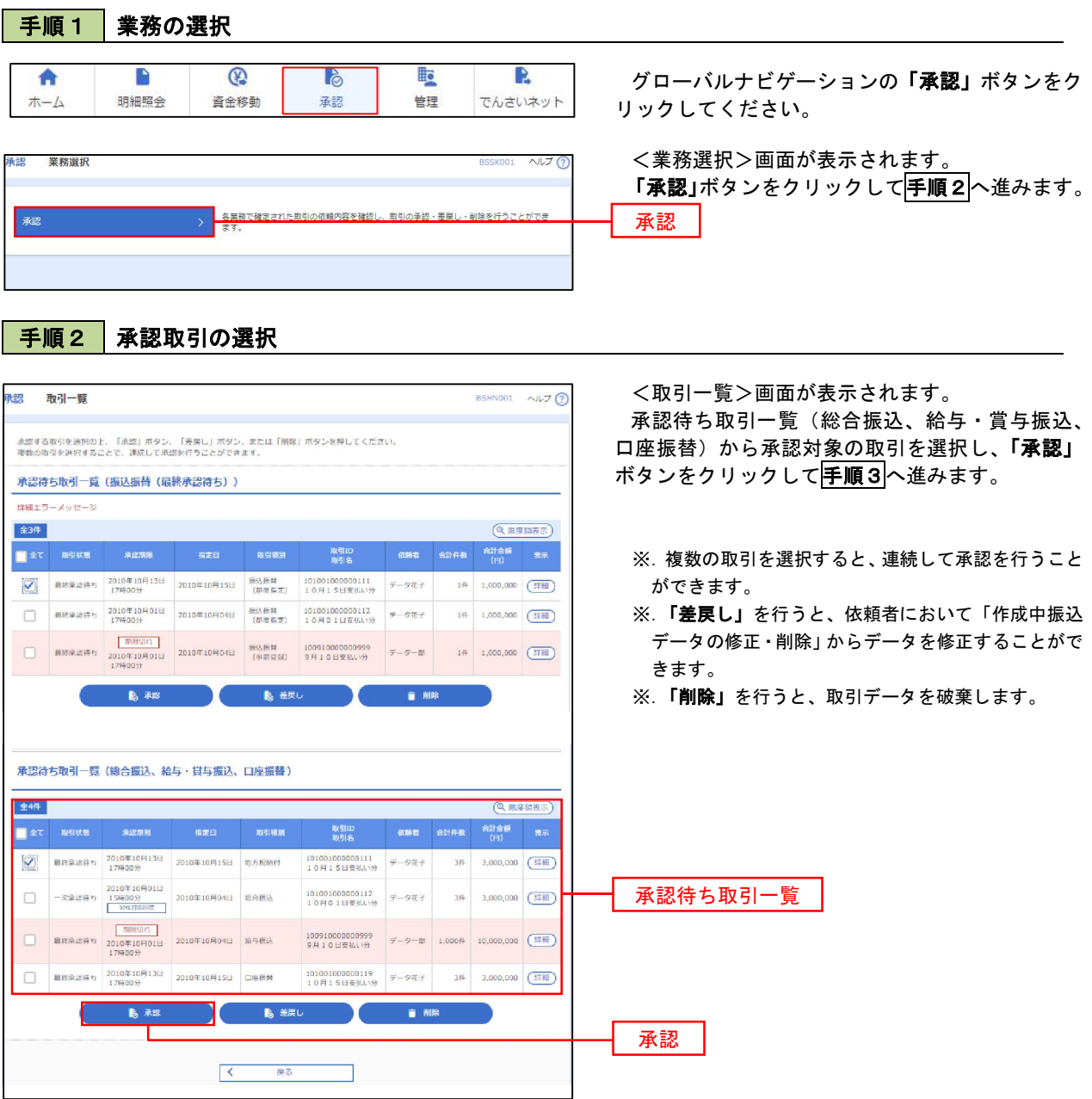

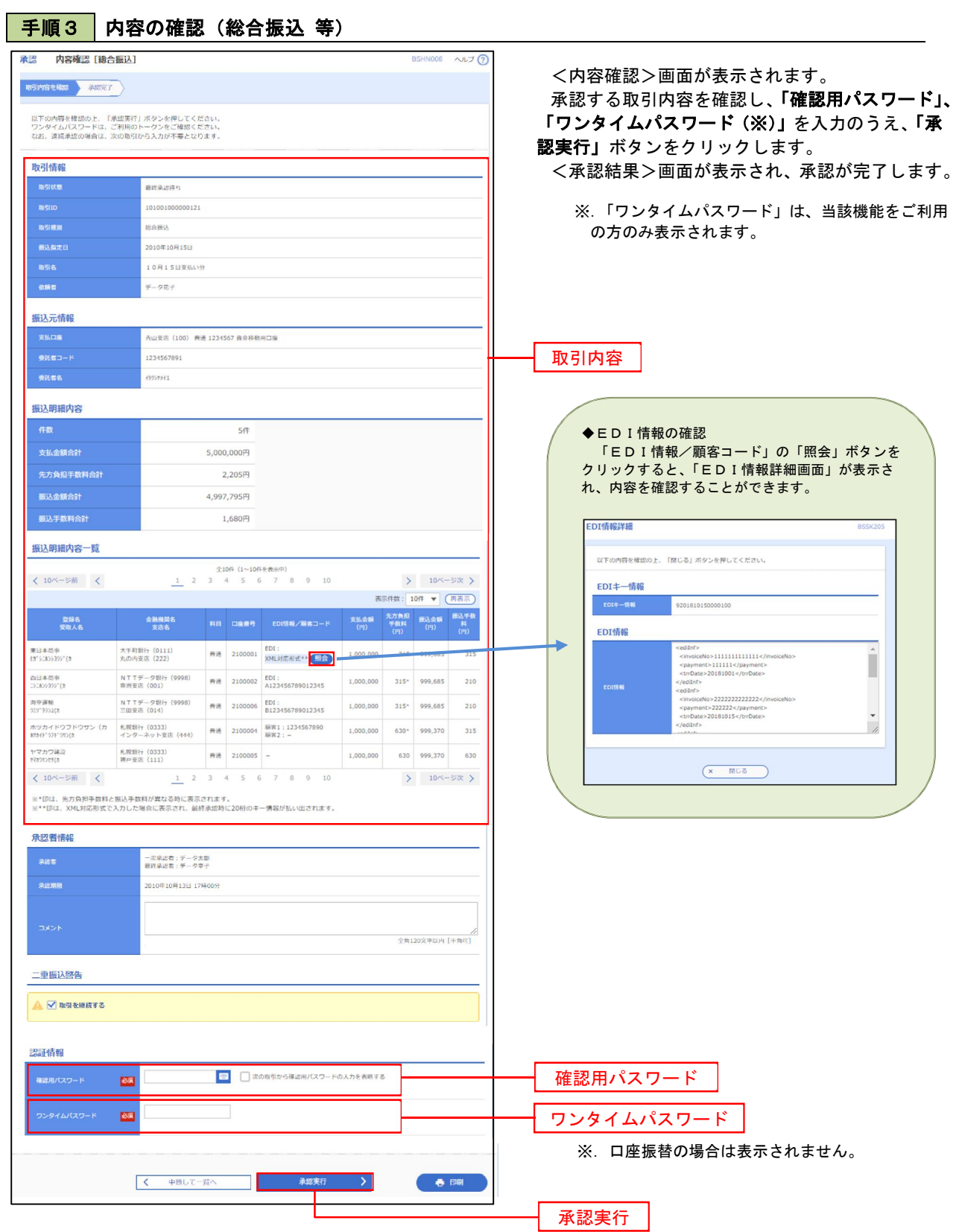

<u> . \_ . \_ . \_ . \_ . \_ . \_ . \_ .</u>

## 管 理

## 企業管理

振込振替における承認機能の利用選択や、企業・口座当たりの振込限度額等の登録/変更が行えます。 ※.登録・変更はマスターユーザまたは管理者ユーザのみが利用可能となる機能です。なお、一般ユーザ は照会のみ利用可能です。

#### 企業情報の変更・照会

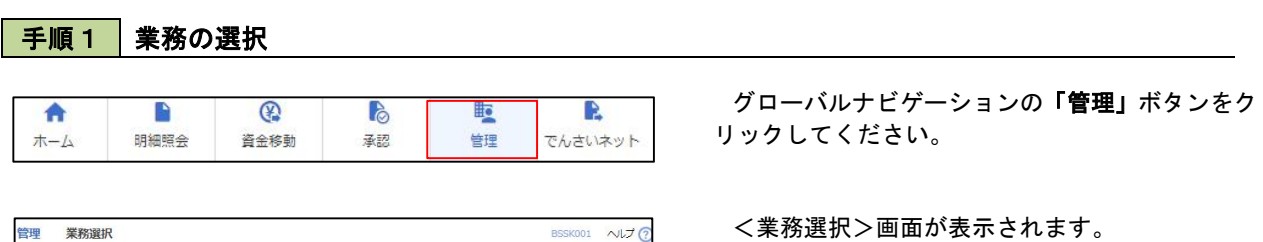

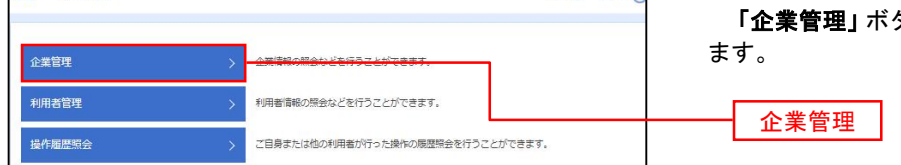

「企業管理」ボタンをクリックして手順2へ進み

企業情報の照会

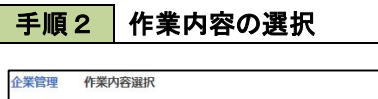

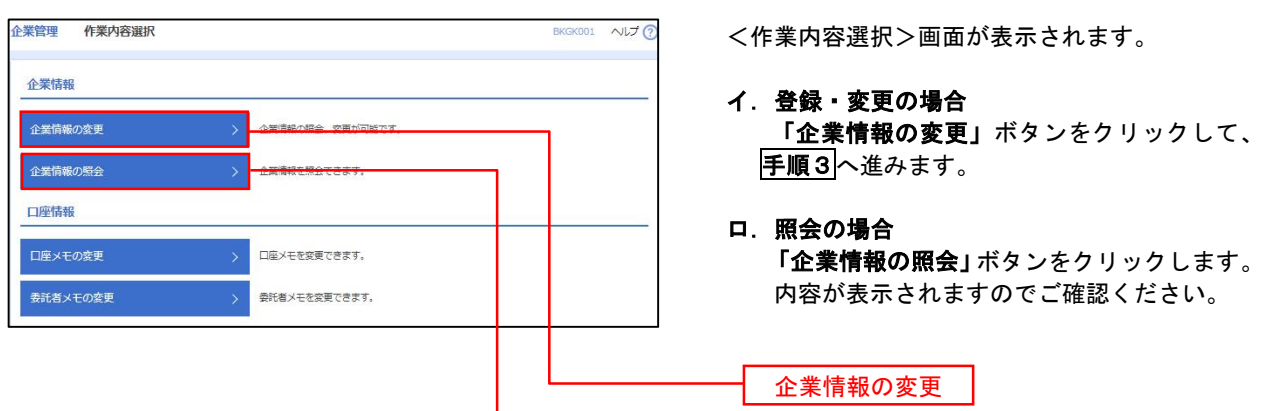

#### 手順3 全業情報の変更 <企業情報変更>画面が表示されます。 企業情報変更 「承認機能の利用有無」、「口座一日当たりの限度 企業情報·開发額を変更 変更内容を確認 )変更完了 ) 額」、「企業一日当たりの限度額」を入力のうえ「変 安夏内容を入力の上、「安夏」ポタンを押してください。<br>承認関係を安実する場合は、承認作ちとなっているが続テータは承認者による差異しか、依頼者による引戻しが必要となります。<br>振込帰着で承認開始をも明細始する場合、利用者へ承認関係を付与する必要がありますのでご注意ください。 更」ボタンをクリックし、手順4へ進みます。 企業情報 ※.「企業情報」はインターネット上で変更はできま 17 541-51419" 55-193 せん。変更の必要がある場合は、ご来店のうえ変更 *<u>International</u>* 届をご提出いただきます。 .<br>Politikar eta ingileria (j. 1881) 電話番号 012134567890 残高層合<br>天出金明細層会<br>原込入金明細層会<br>原治方等込<br>給与・質与機器<br>給与・質与機器<br>給金・各種料金の払込み<br>発金・各種料金の払込み 承認機能の利用有無 ※.「承認機能」とは、振込データ等を作成する方(申 請者)とデータ送信を実行する方(承認者)を分け、 承認機能 相互確認のうえデータ送信を行う機能です。<u>不正送</u> 。<br>振込振替 ● 承認なし ● シングル承認 ● ジブル承認(順序なし) ● ダブル承認(順序あり)<br>ロ屋確認機能: 利用しない (※承認機能を利用する場合のみ有効) 金にあわないために当機能をご利用ください。 ※.「口座確認機能」とは、振込先として指定した口 ●シングル承認 ○ダブル承認 (順序なし) ○ダブル承認 (順序あり) 座の内容(口座の有無、口座名義)を確認する機能 **●シングル承認**( ) ダブル承認 (順序なし)
( ) ダブル承認 (順序あり) です。 ●シングル承認 ○ダブル承認 (順序なし) ○ダブル承認 (順序あり) 限度額 (口座一日当たり) 承認機能の設定について -<br>コ座一日当たり限度額(円 文店名<br>科目 口座番号 -<br>振込振替 (合計) 振込振替で承認機能をご利用する場合は、「シング ル承認」または「ダブル承認」を選択してください。 -<br>青山支店 (100)<br>筒通 1234567 999,999,999,999,999 なお、ご利用時は「利用者情報」で承認許可対象ユ ーザに承認権限を設定してください。 |<br>設定可能限度額<br>|999,999,999,999円 インターネット支店 (202)<br>再通 1111111 │<br>1925可能限度額<br>1999,999,999,999円 要洲支店 (001)<br>普通 1000314 口座一日当たりの限度額 限度額 (企業一日当たり) ·<br>日当たり限度額 (円 総合相 999.999.999.999 給与振り 000 000 000 000 企業一日当たりの限度額 999,999,999,999 999,999,999,999 < 企業管理メニューへ  $\blacksquare$ 変更変更

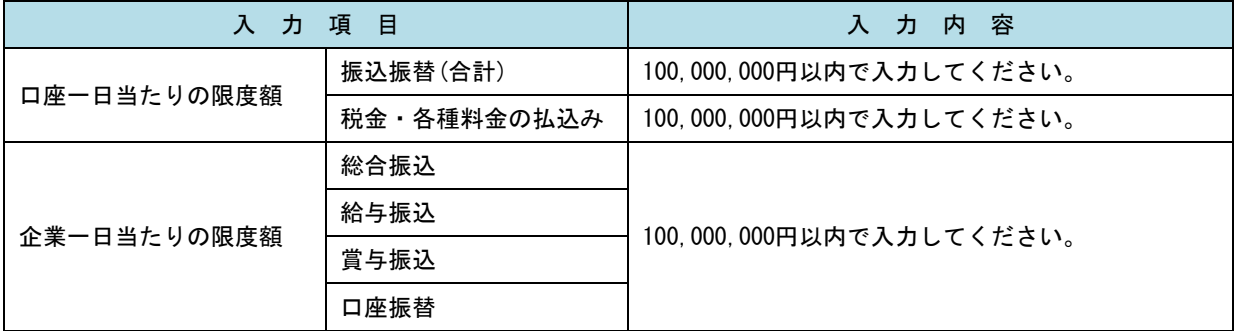

## 手順4 企業情報変更内容の確認

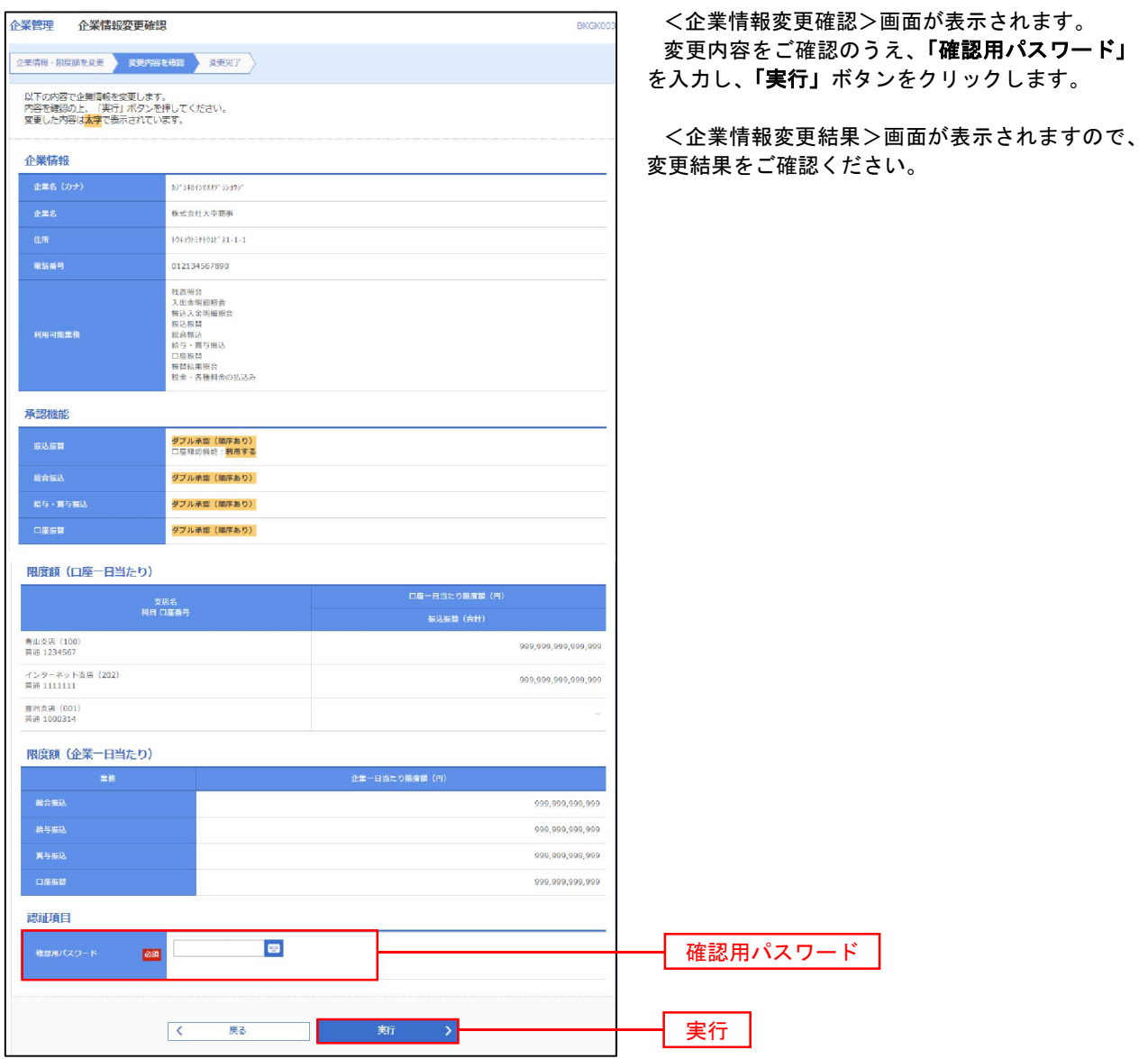

#### 口座メモ・委託者メモの変更

ご利用口座、委託者ごとに任意の文言を登録することで、目的の口座や委託者を特定しやすくなります。

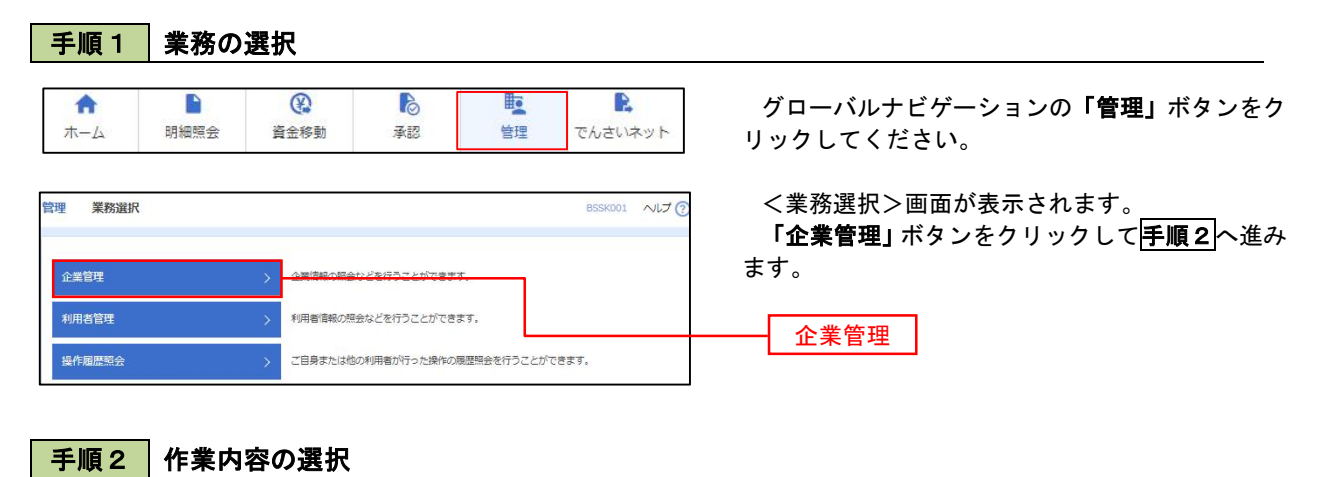

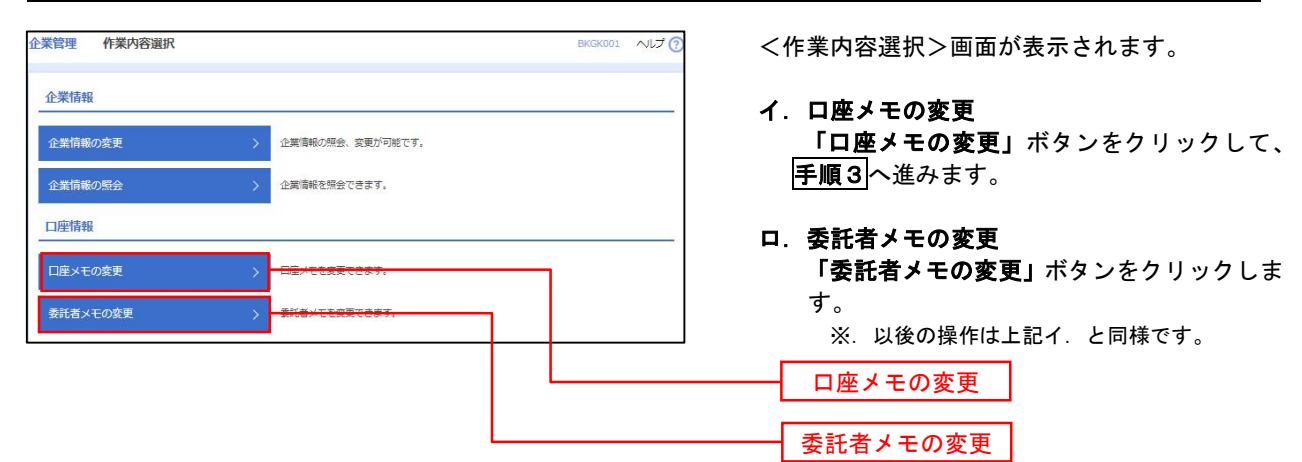

手順3 メモの変更

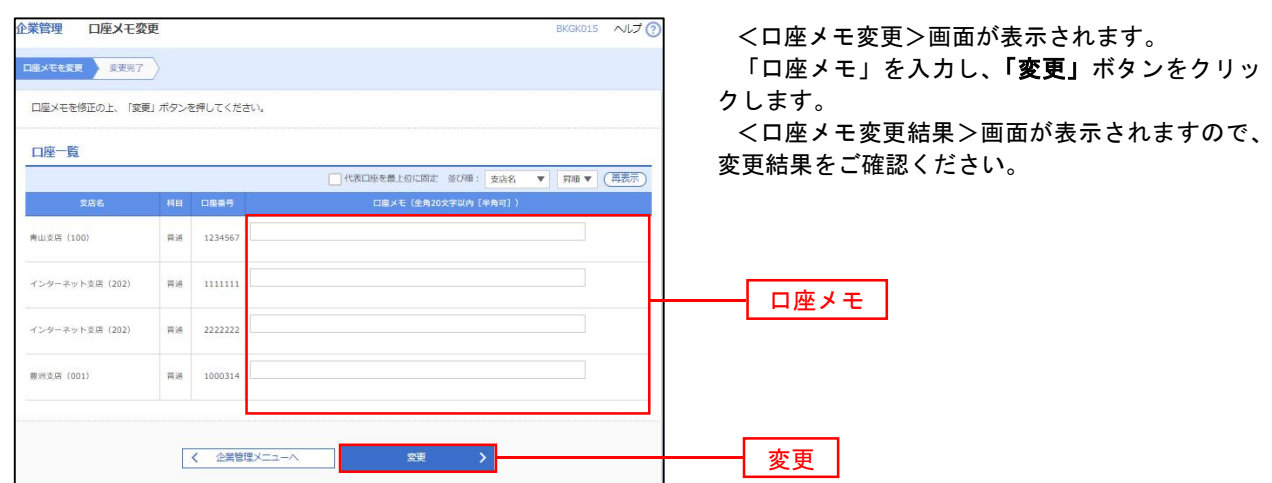

## 利用者管理

パスワードの変更、利用者情報の新規登録・変更・削除、電子証明書の失効、ワンタイムパスワードの利用停 止解除等の登録/変更が行えます。

 ※.登録・変更はマスターユーザまたは管理者ユーザのみが利用可能となる機能です。なお、一般ユーザ は自身のパスワード変更と情報照会のみ利用可能です。

#### パスワードの変更

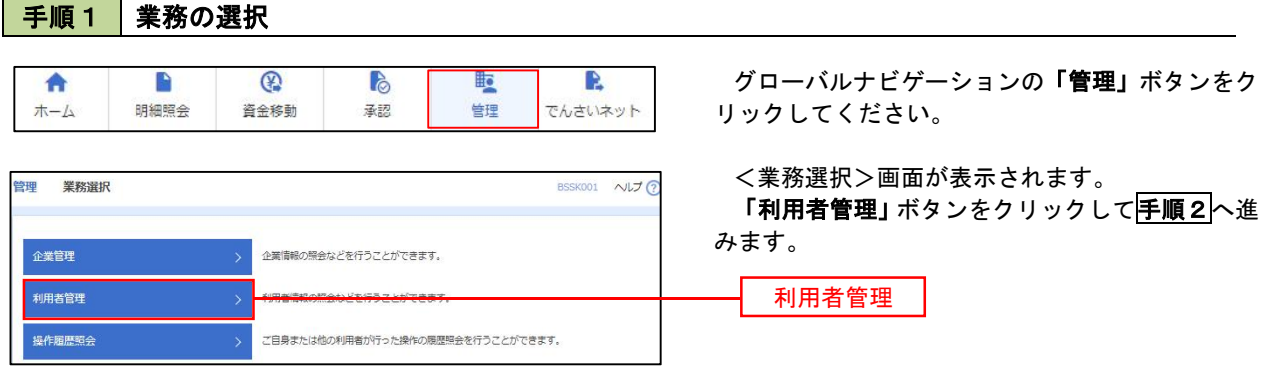

#### 手順2 作業内容の選択

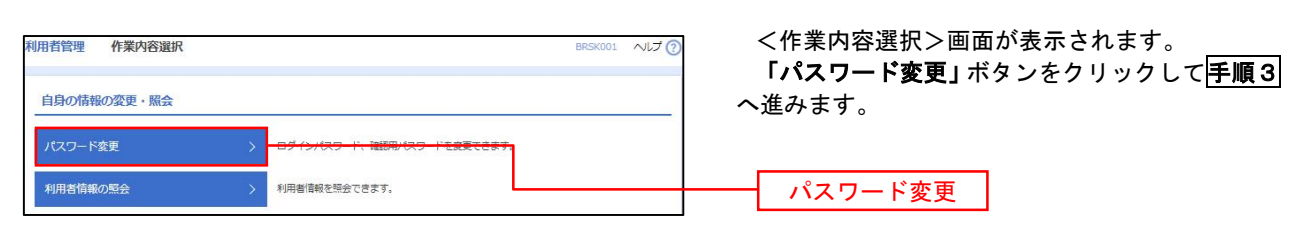

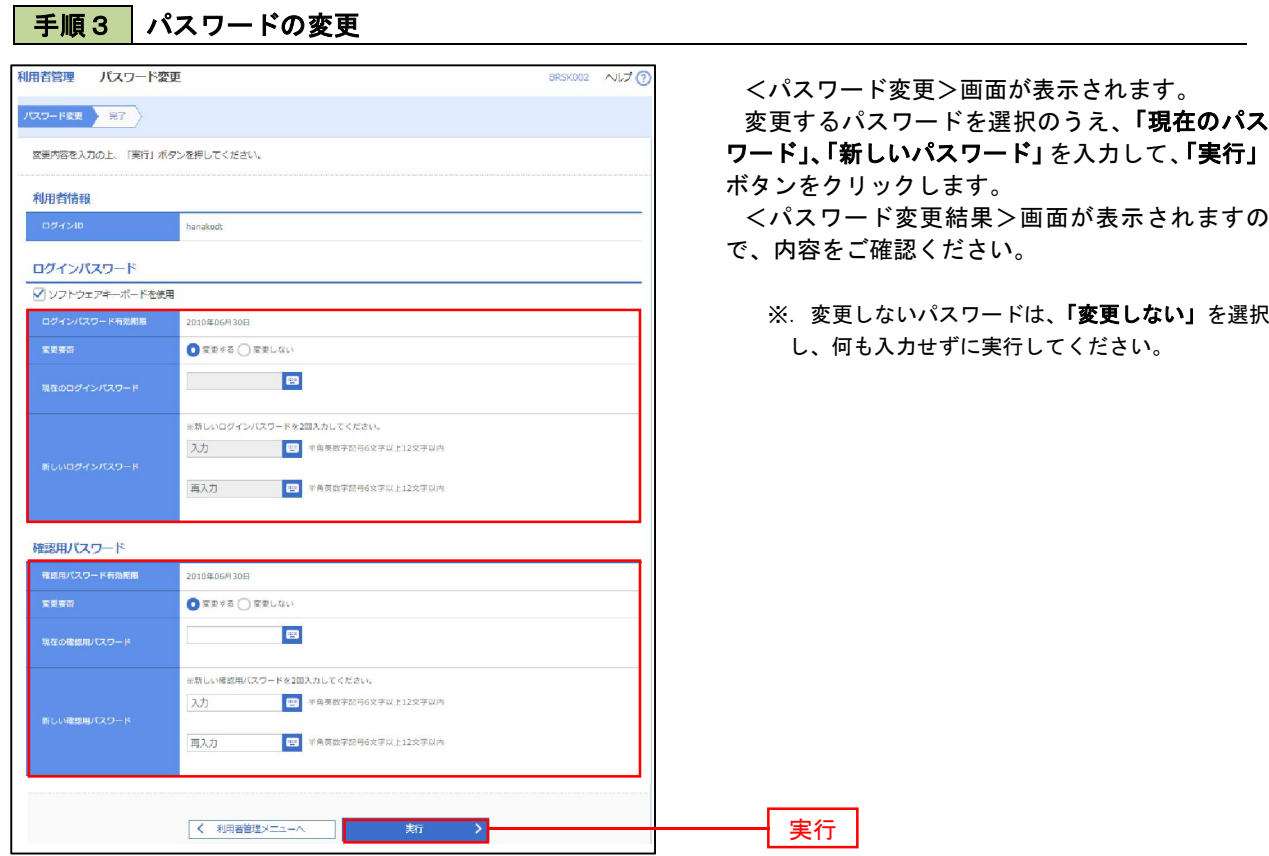

#### 利用者情報の新規登録・変更・削除

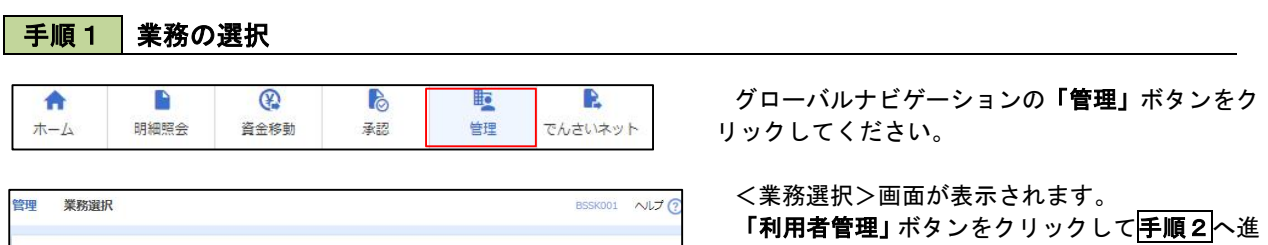

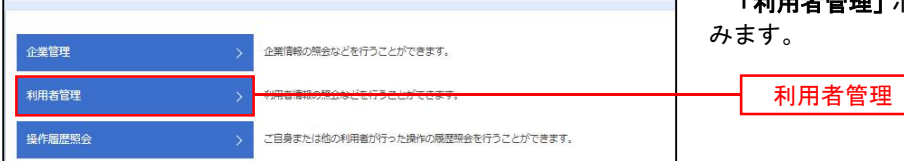

#### 手順2 作業内容の選択

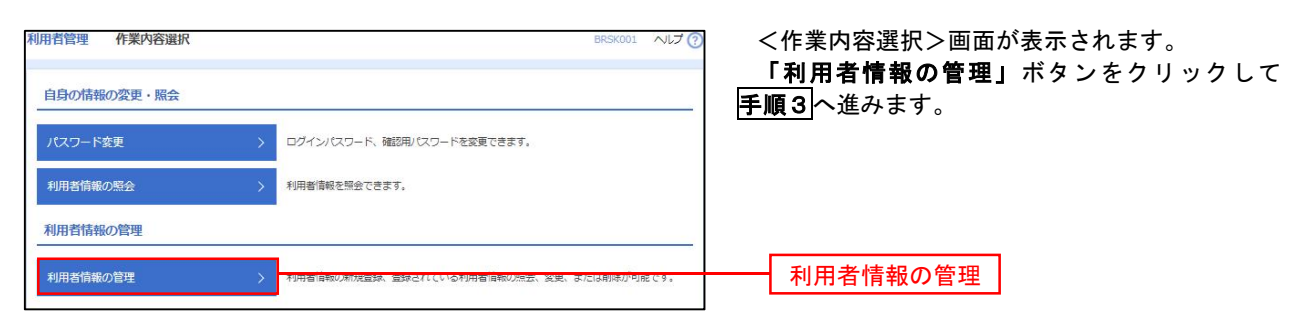

## 手順3 利用者一覧

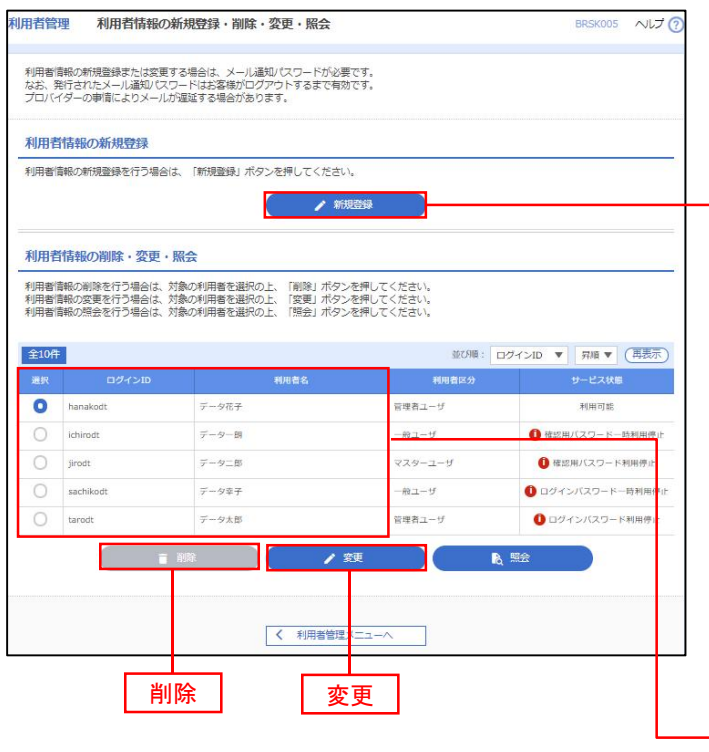

<利用者一覧>画面が表示されます。

- イ.利用者を新規登録する場合 「新規登録」ボタンをクリックし、手順4 へ進みます。
- ロ.利用者情報を変更する場合 利用者一覧から対象の利用者を選択し、 「変更」ボタンをクリックし、手順8へ進み ます。

#### ハ.利用者情報を削除する場合

新規登録 利用者一覧

 利用者一覧から対象の利用者を選択し、 「削除」ボタンをクリックします。

 <利用者削除確認>画面が表示されます ので、削除内容を確認のうえ「確認用パスワ ード」を入力し、「実行」ボタンをクリック します。

 <利用者削除結果>画面が表示されます ので、削除結果をご確認ください。

<管理>

#### <利用者情報の新規登録>

 マスターユーザにおいてユーザ(管理者・担当者)の利用登録を行うことで、複数の方が当該 バンキングサービスを利用することが可能となります。

## 手順4 利用者基本情報の入力

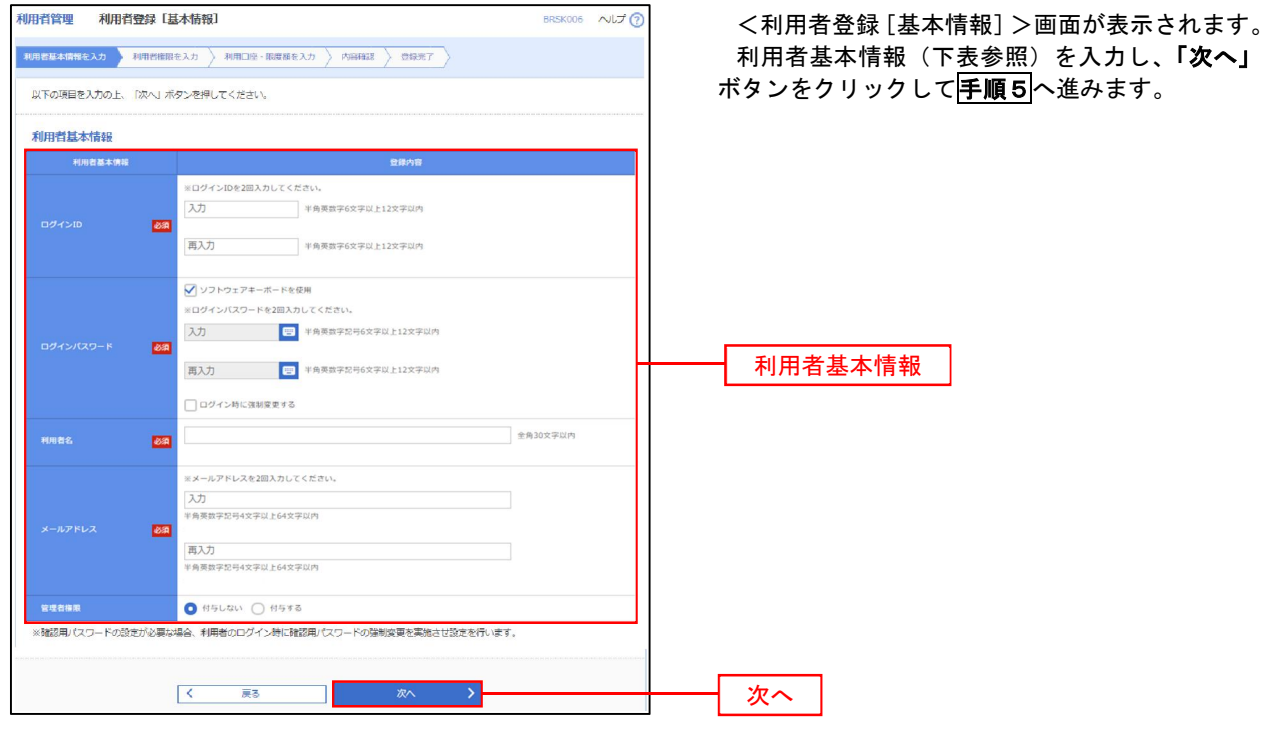

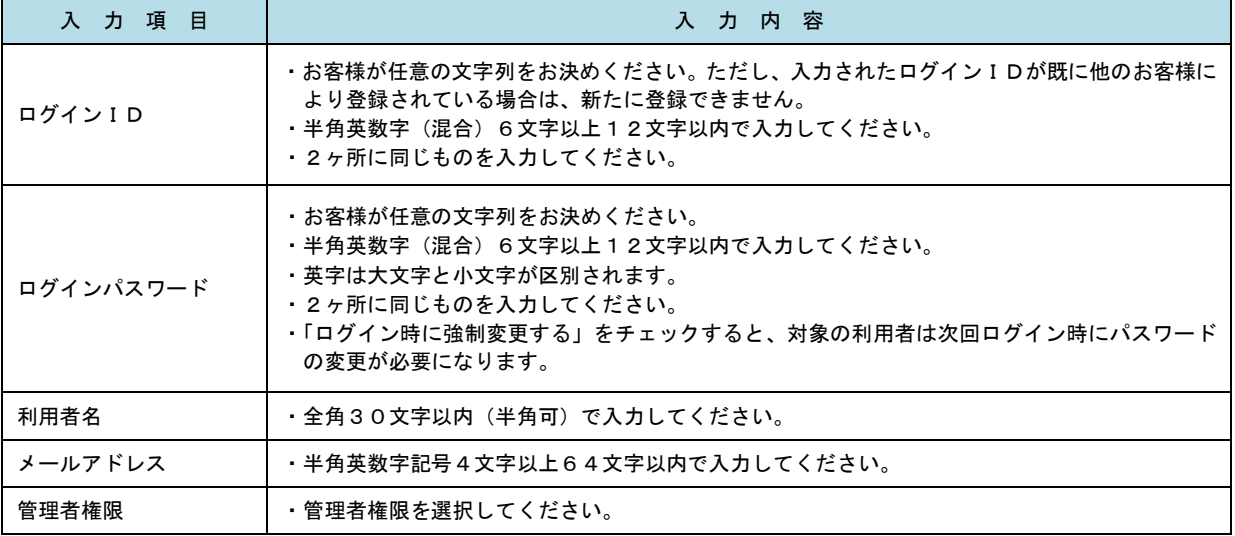

 登録された新規ユーザは、初めてサービスを利用する際にマスターユーザが設定した「ログイン ID」と「ログインパスワード」でログインします。 その際、「パスワード強制変更」画面へ遷移しますので、「ログインパスワード」の変更と「確認 用パスワード」の登録を行うこととなります。

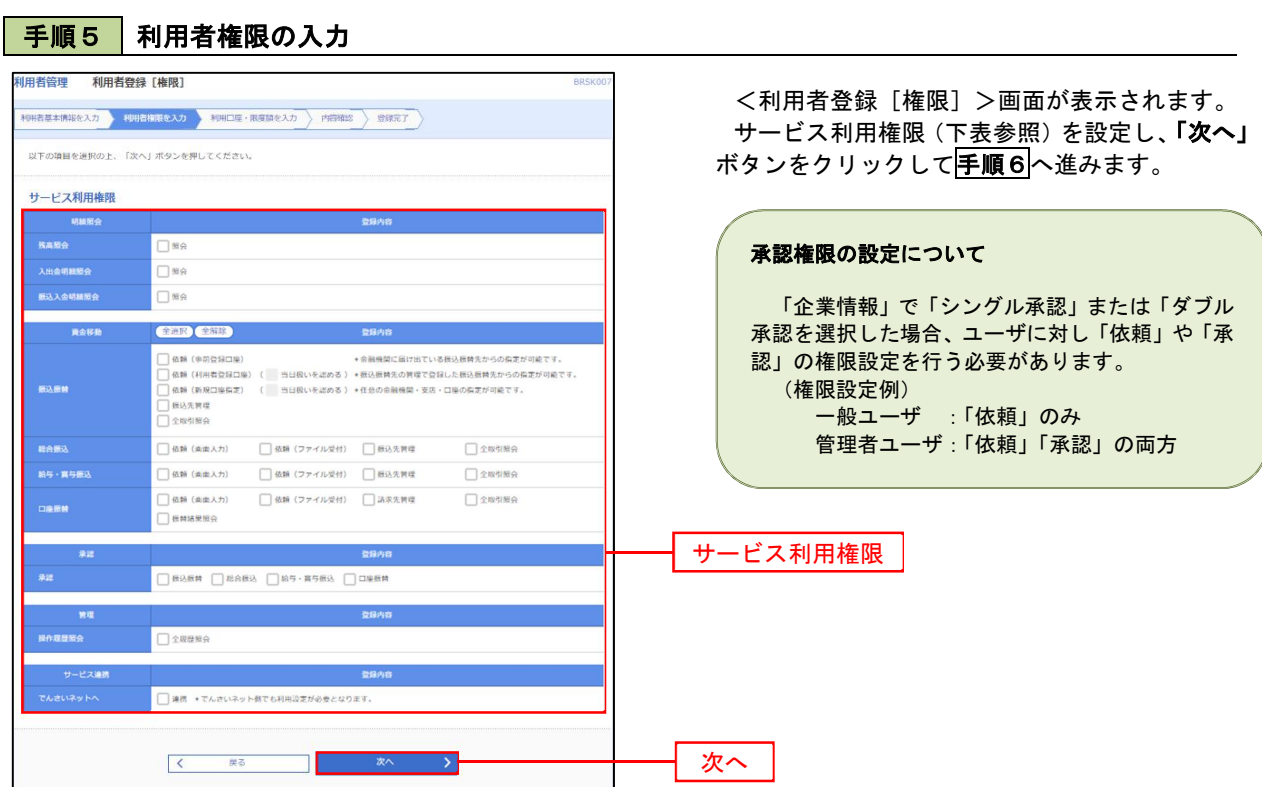

I

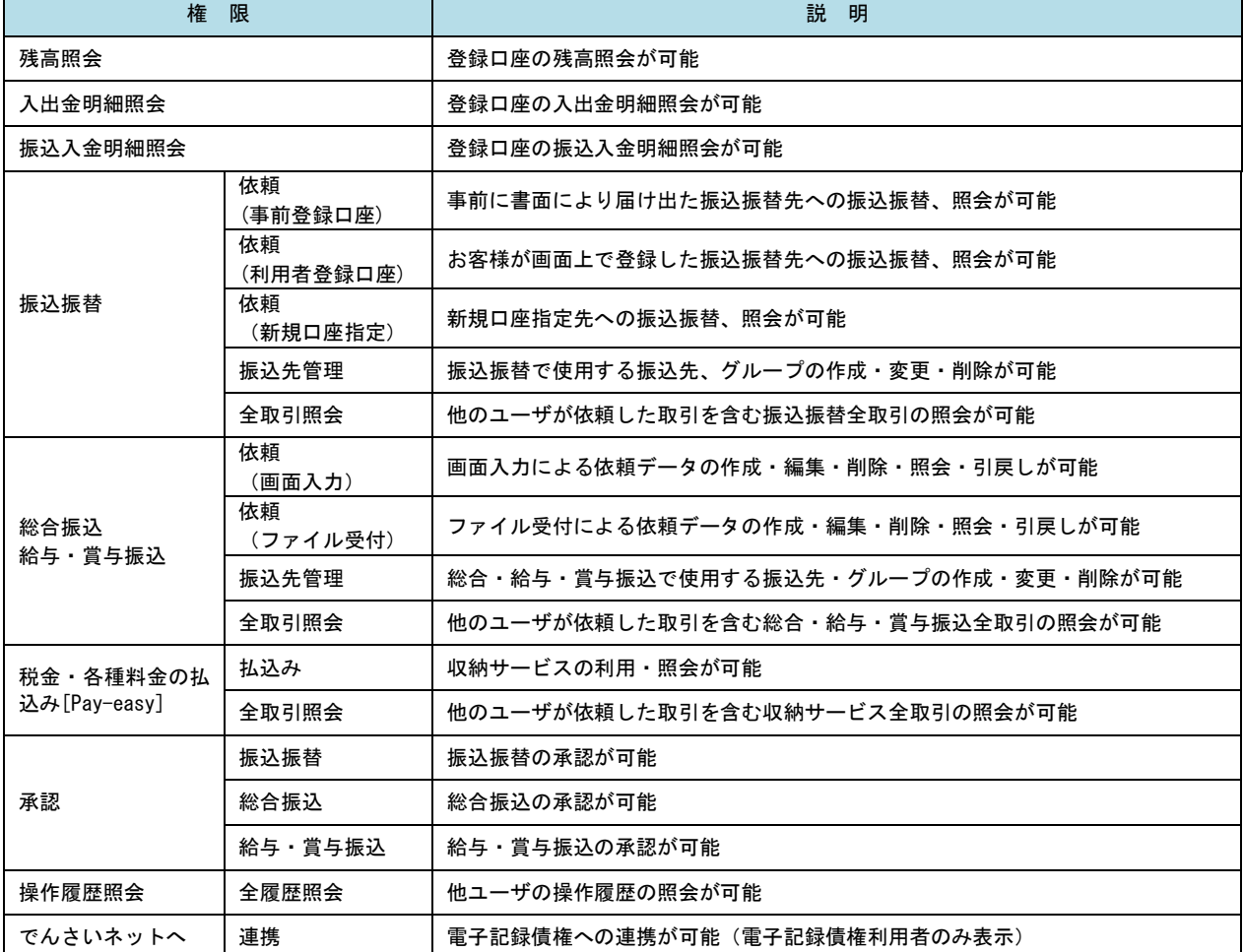

# <mark>– 手順6 剂用口座 ・限度額の入力</mark>

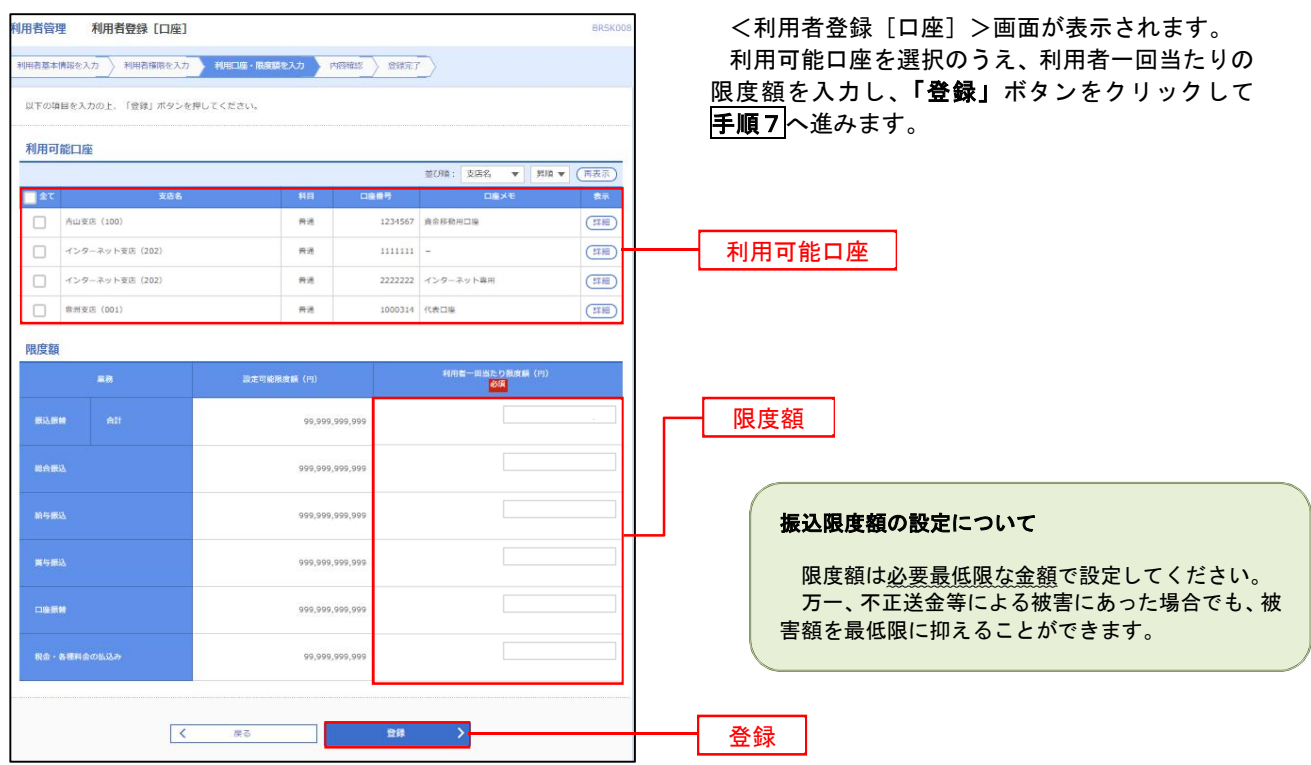

## 手順7 登録内容の確認

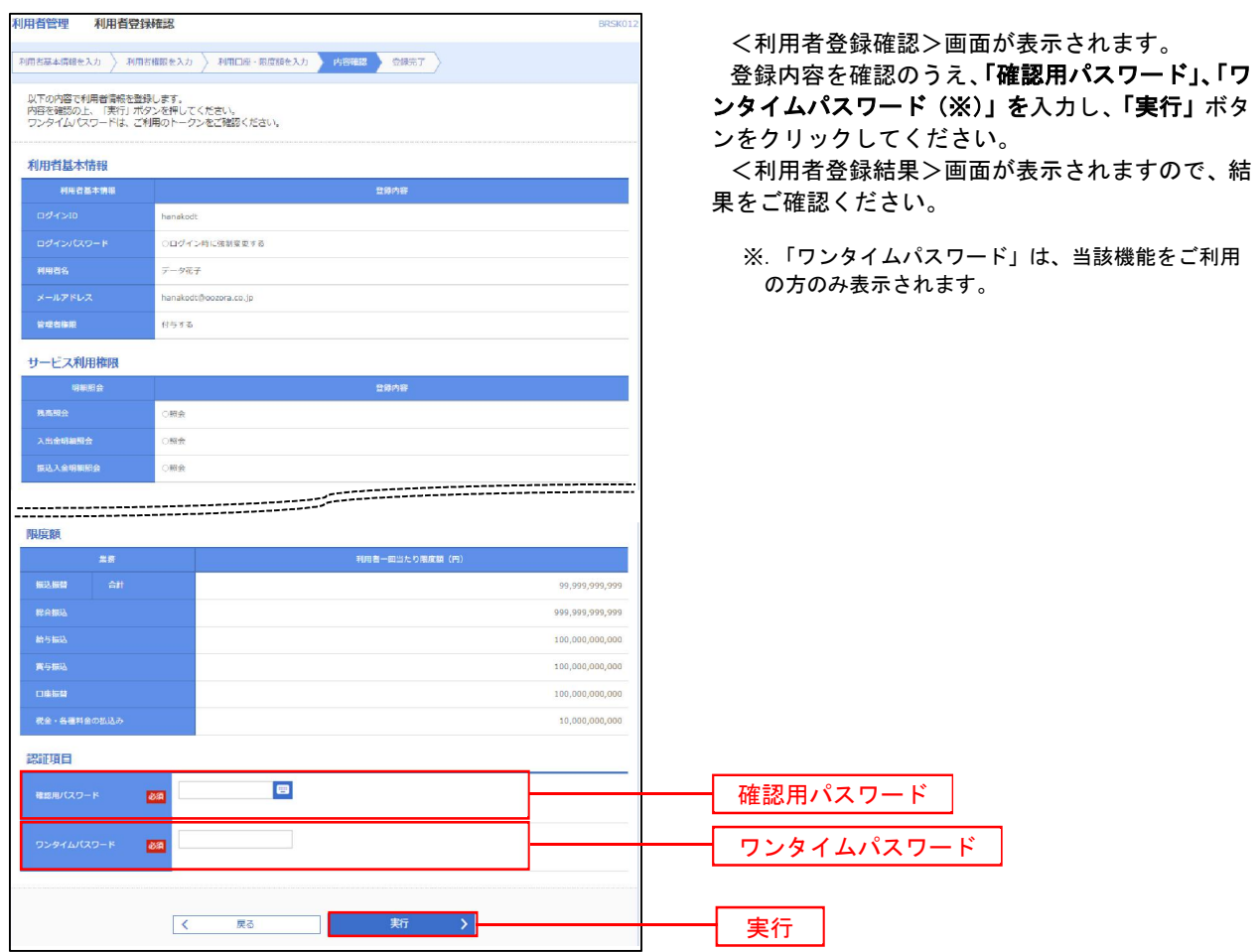

# <利用者情報の変更>

## 手順8 利用者基本情報の入力

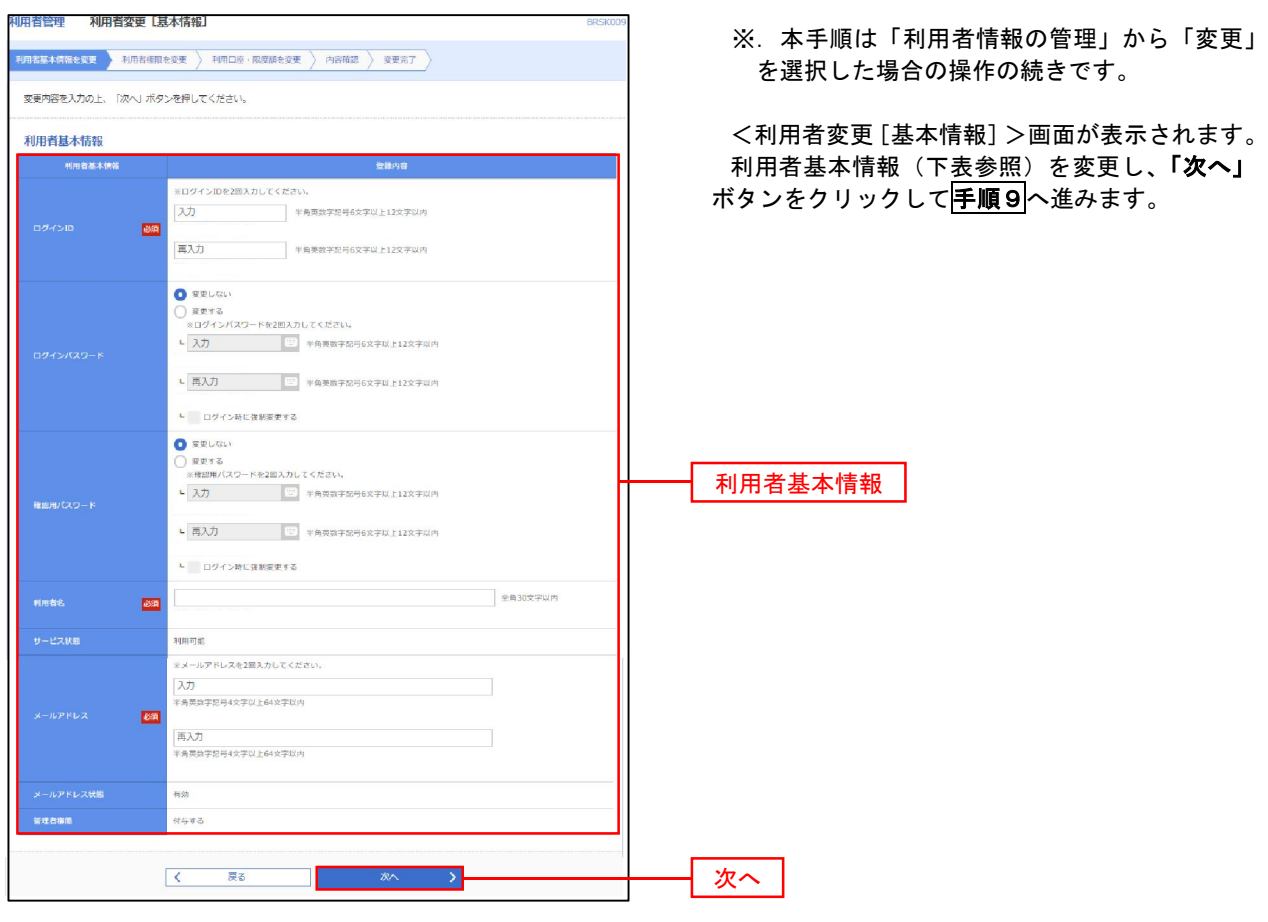

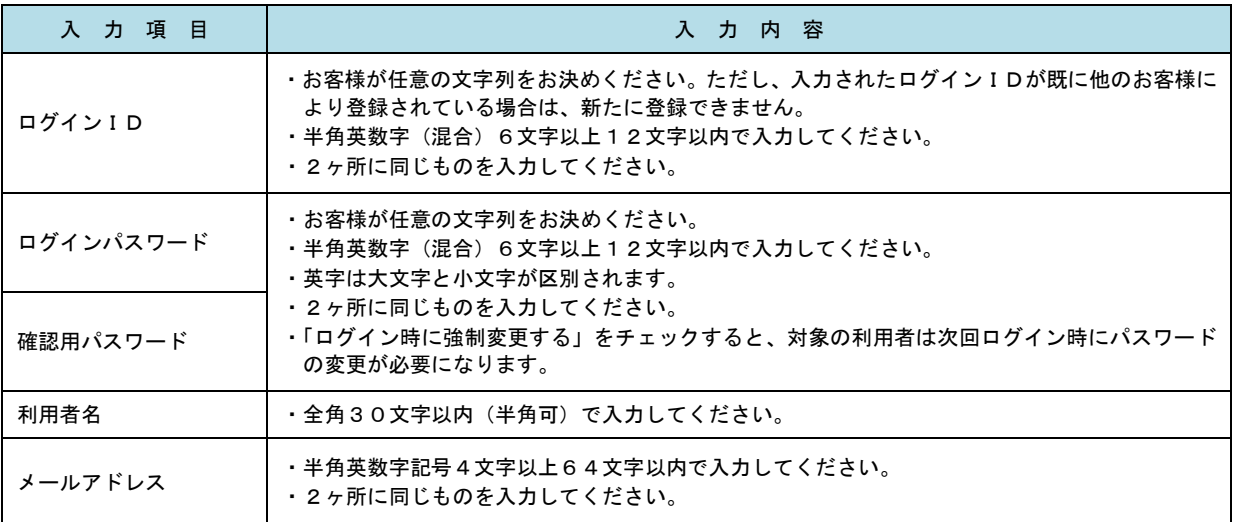

## **手順9 利用者権限の変更**

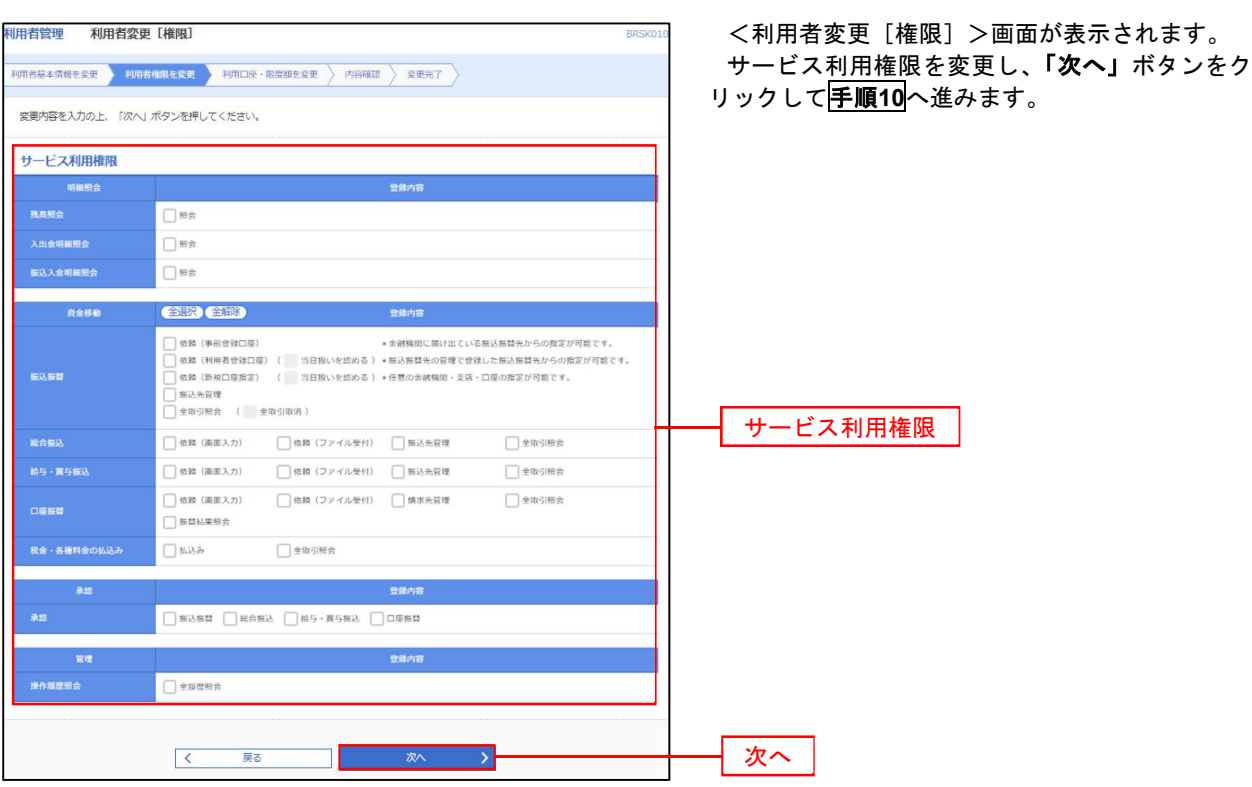

## 手順10 利用口座・限度額の変更

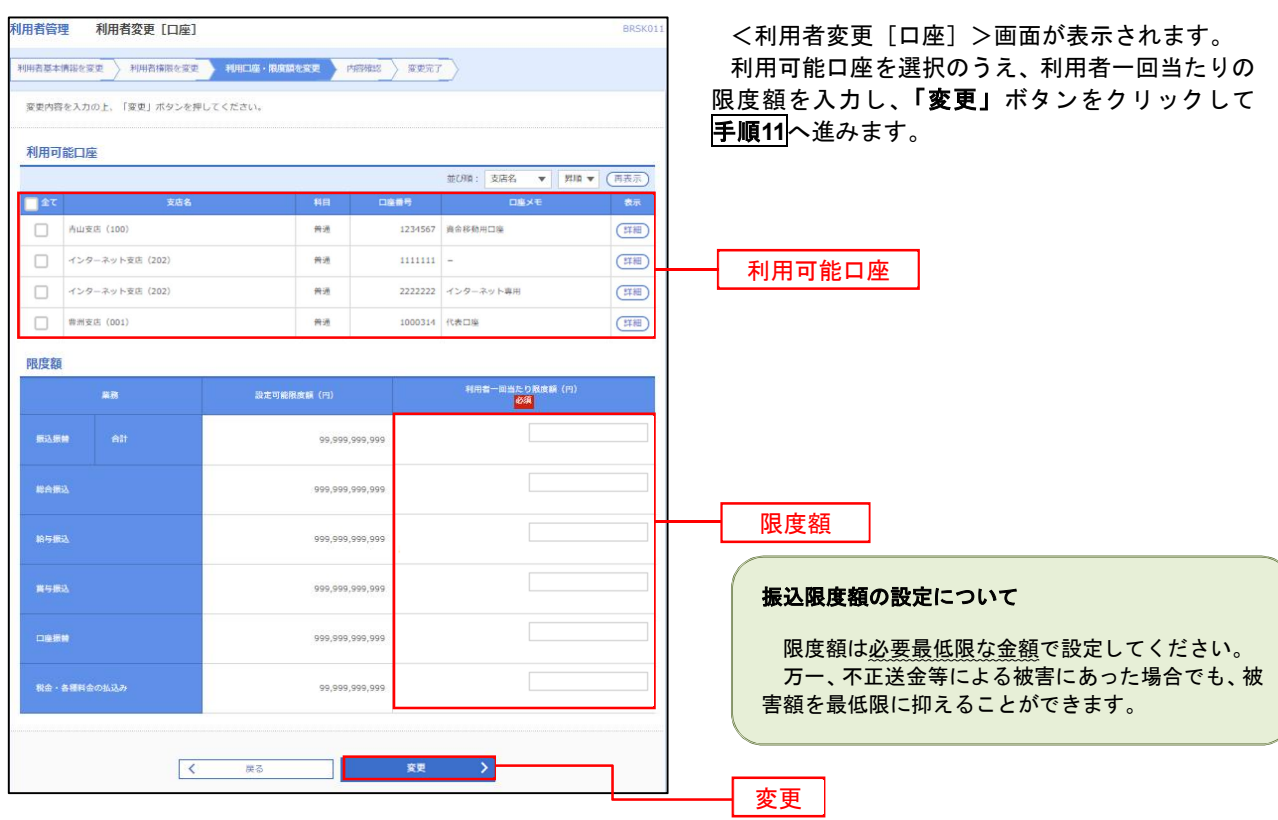

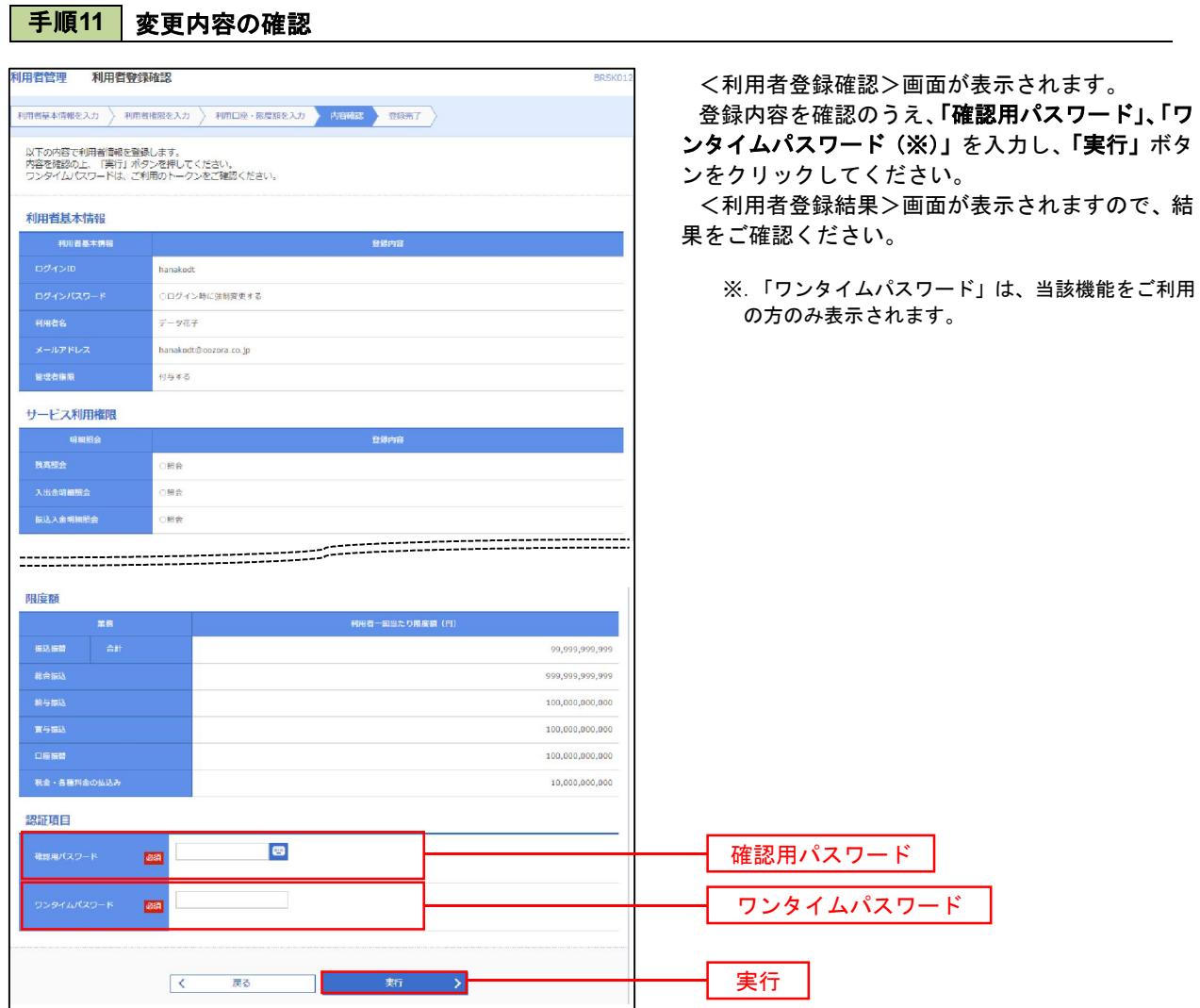

#### 電子証明書の失効

 電子証明書の再発行が必要となった場合は、マスターユーザまたは管理者ユーザにより利用者の電子証明書を 一旦失効することで、改めて電子証明書を発行することができます。

なお、マスターユーザの失効については、当組合所定の申込書による届出が必要です。

#### 手順1 | 業務の選択 **A** B 眅 R 合 B 明細暗会 資金移動 圣经 管理 でんさいネット ホーム

管理 業務選択 BSSK001 NW<sup>2</sup> 企業管理 企業情報の照会などを行うことができます。 利用者管理 -<br>ご自身または他の利用者が行った操作の展歴照会を行うことができます。 操作履歴照会

グローバルナビゲーションの「管理」ボタンをク リックしてください。

<業務選択>画面が表示されます。 「利用者管理」ボタンをクリックして手順2へ進 みます。

利用者管理

手順2 作業内容の選択

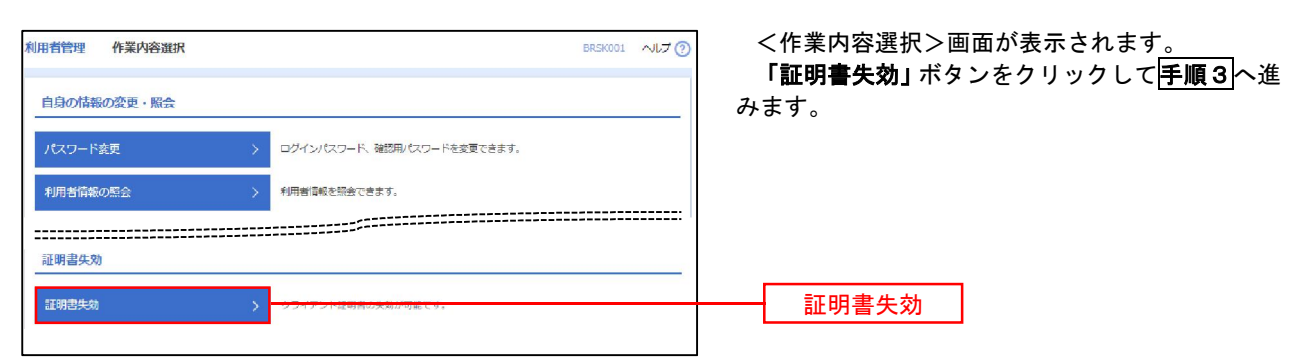

## 手順3 | 利用者の選択

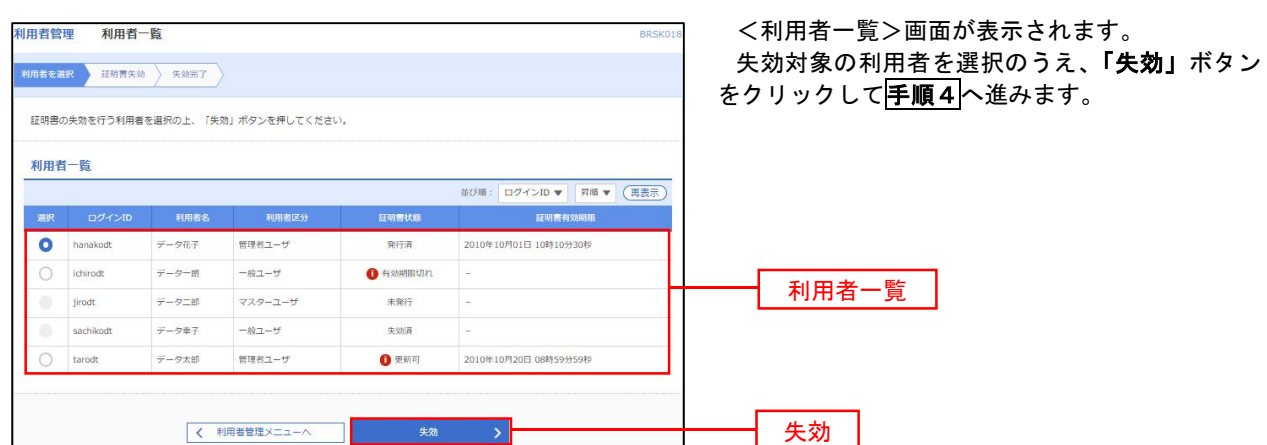

## 手順4 電子証明書の失効

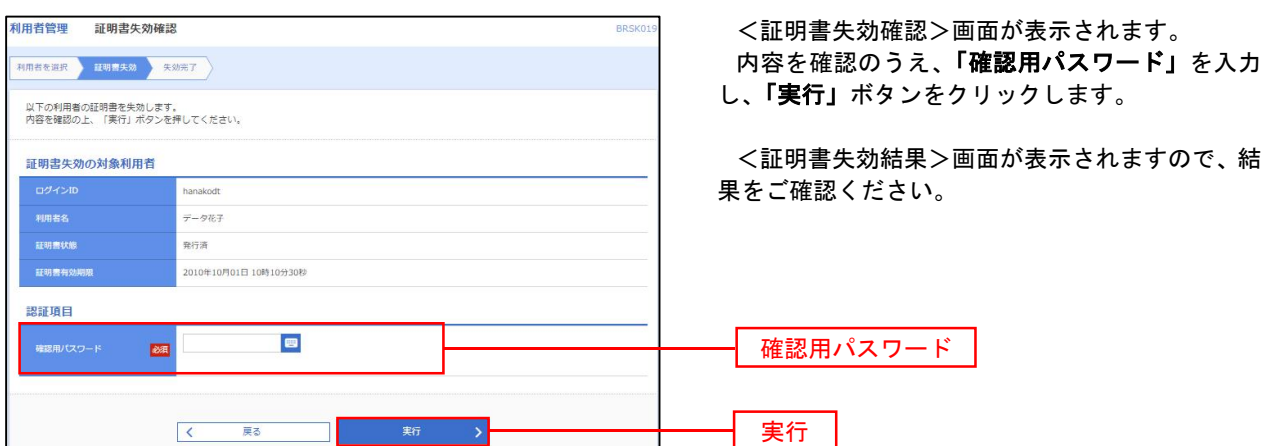

. . . . . . . . . . . . . . . .

#### | ワンタイムパスワードの利用停止解除

 誤ったワンタイムパスワードを連続して入力した場合、利用停止となります。 その場合、マスターユーザまたは管理者ユーザにより「利用停止の解除」を行うことが可能です。

#### 手順1 業務の選択

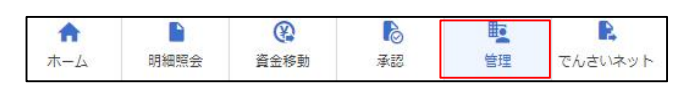

BSSK001 NUT 管理 業務選択 企業管理 企業情報の照会などを行うことができます。 利用者管理 操作履歴照会 -<br>ご自身または他の利用者が行った操作の履歴照会を行うことができます。

グローバルナビゲーションの「管理」ボタンをク リックしてください。

<業務選択>画面が表示されます。

「利用者管理」ボタンをクリックして手順2へ進 みます。

利用者管理

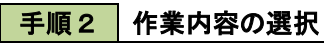

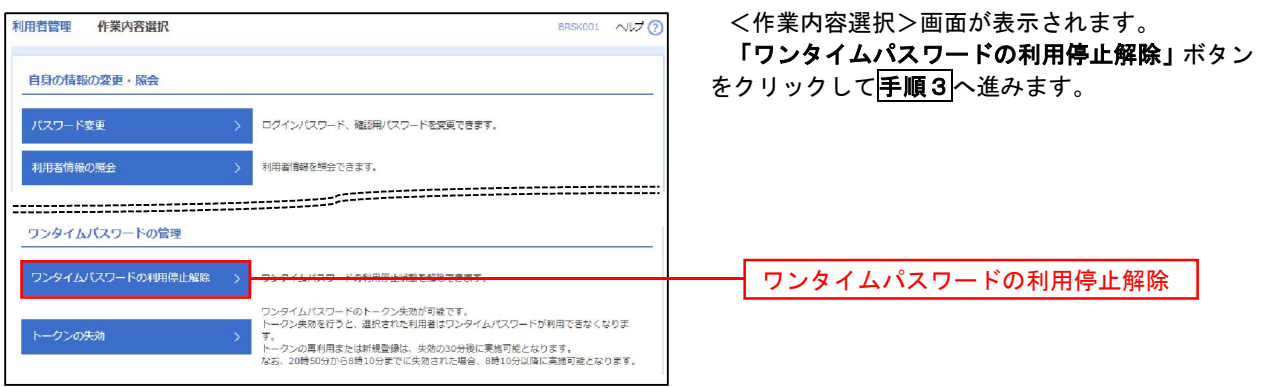

#### 手順3 対象者の選択

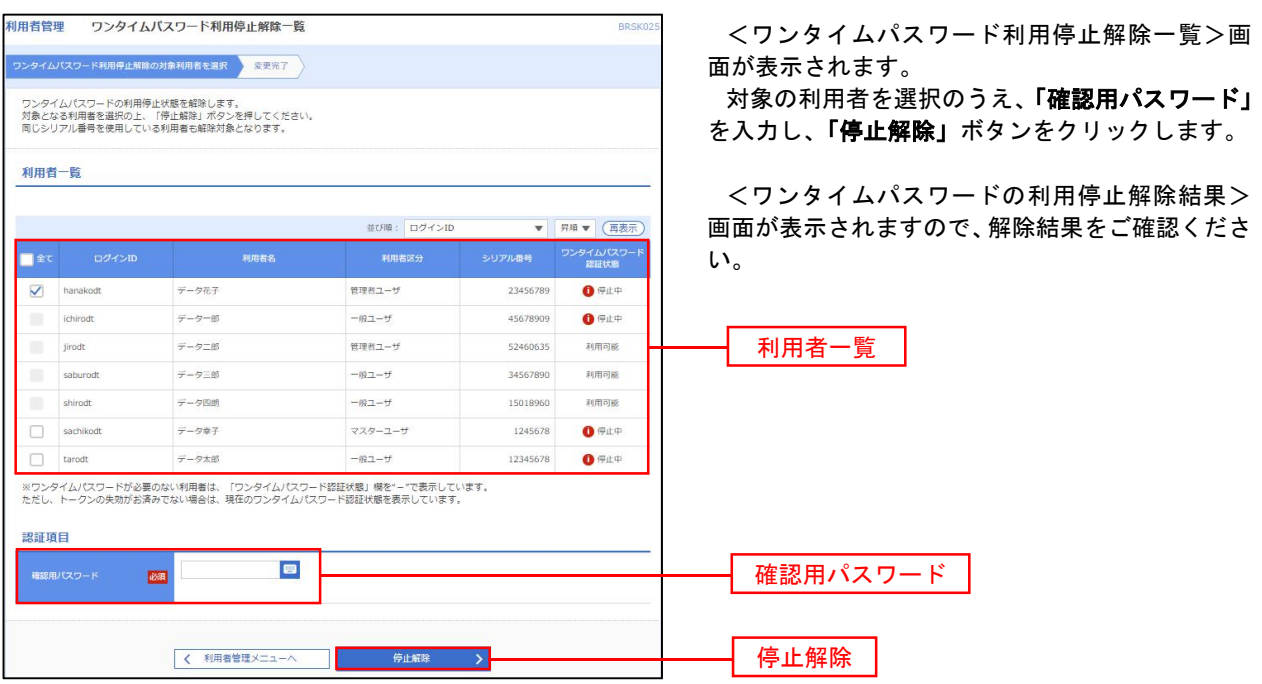

# 操作履歴照会

 ご自身または他の利用者(※)が行った操作の履歴照会を行うことができます。 ※.全履歴照会が可能な権限を持ったユーザのみ照会可能。

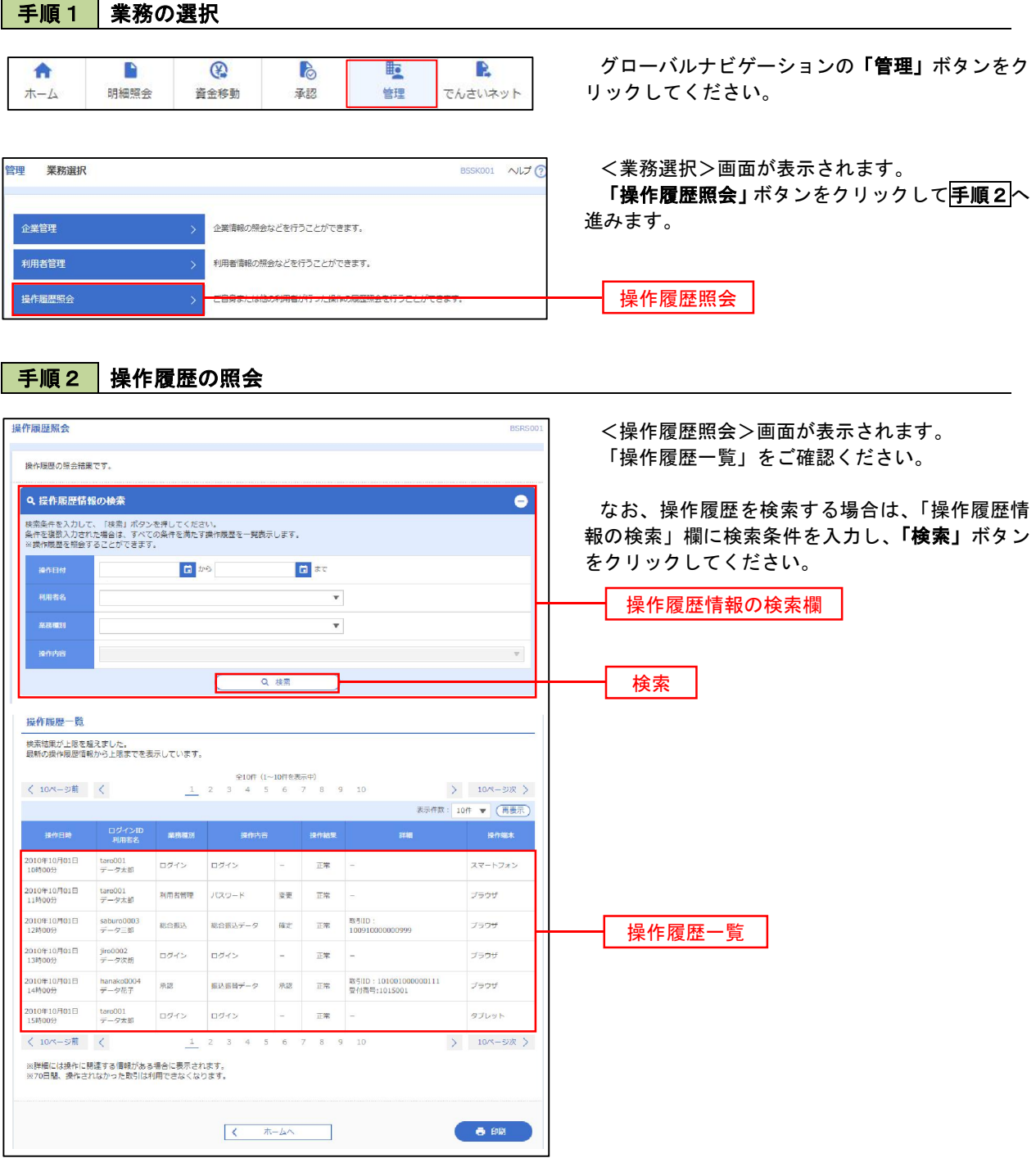

# でんさいネット

# でんさいネットへ

 でんさいネットのご利用をお申込みいただいているお客様は、メニュー画面に「でんさいネット」が表示されま ます。

 「でんさいネット」ボタンをクリックしてください。でんさいネット画面が表示されます。 以降の操作方法は、「でんさいサービスご利用マニュアル」をご覧ください。

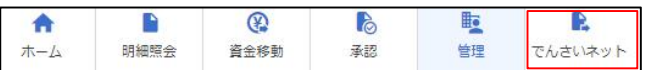